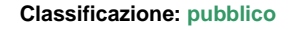

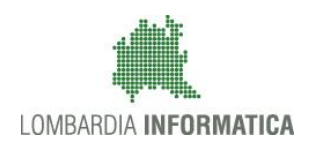

**UNIONE EUROPEA Regione**<br>**Prombardia ASS** 

SiAge Sistema Agevolazioni

# Finanziamenti on line

-

# Manuale per la compilazione della Domanda di Adesione al bando

# **"ITS 2018-2019"**

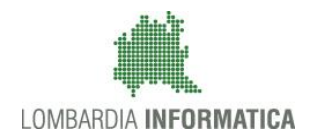

### **Indice**

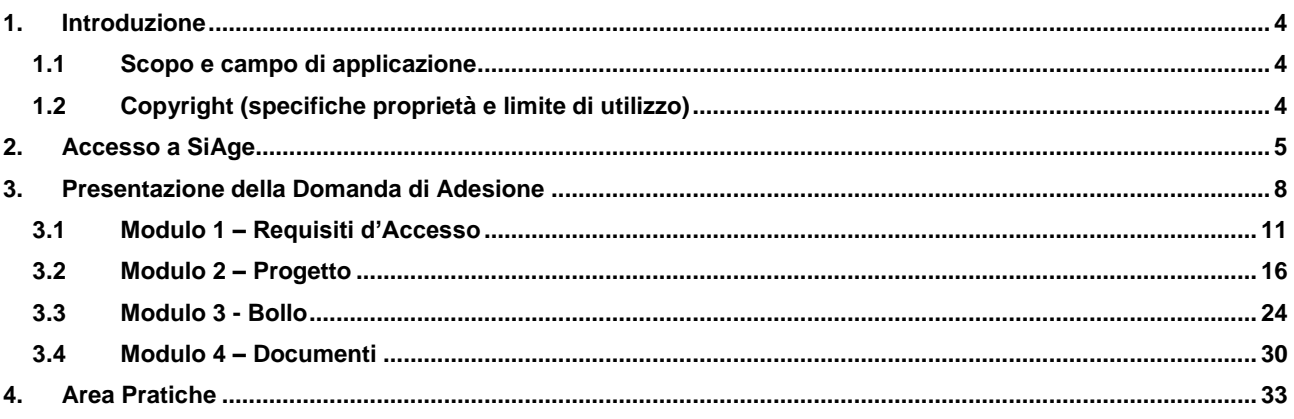

### **Indice delle Figure**

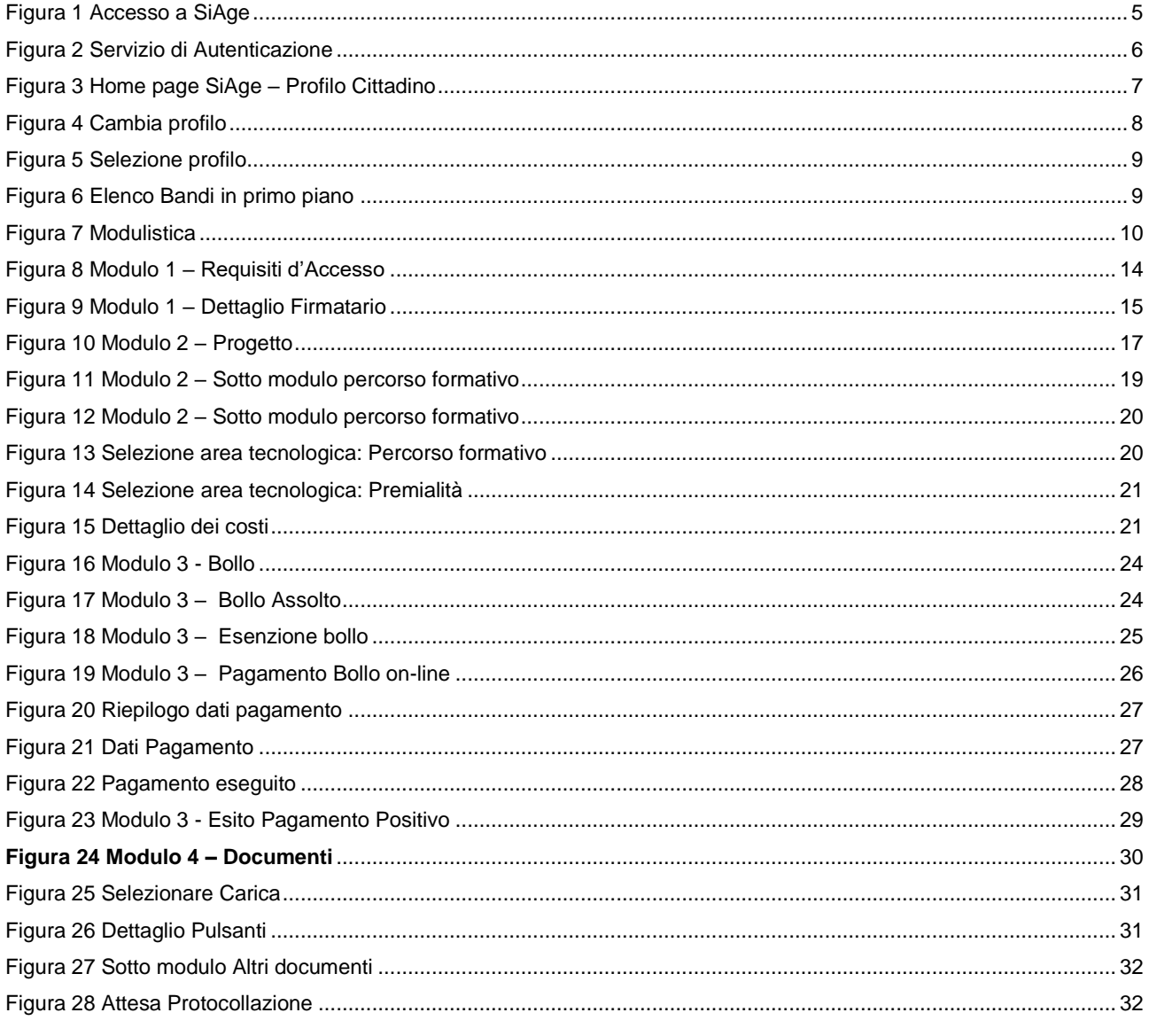

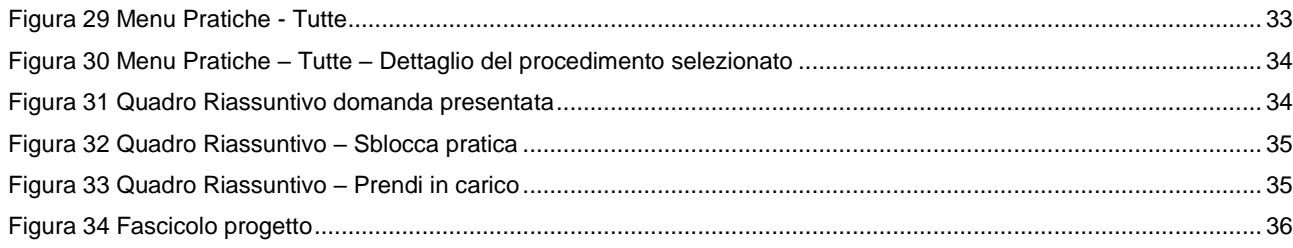

## <span id="page-3-0"></span>**1. Introduzione**

Il Sistema SiAge, "*Sistema Agevolazioni*", è un servizio web, messo a disposizione da Regione Lombardia che permette a cittadini, imprese ed enti pubblici e privati di presentare on-line richieste di contributo e di finanziamento a valere sui fondi promossi dalla Regione Lombardia e dalla Comunità Europea.

### <span id="page-3-1"></span>**1.1 Scopo e campo di applicazione**

Scopo di questo documento è descrivere le modalità operative per la compilazione dei seguenti moduli del bando "**ITS 2018 - 2019**":

- **Accesso a SiAge**
- **Compilazione Domanda di Adesione**
- **Area Pratiche**

## <span id="page-3-2"></span>**1.2 Copyright (specifiche proprietà e limite di utilizzo)**

Il materiale è di proprietà di Lombardia Informatica S.p.A. Può essere utilizzato solo a scopi didattici nell'ambito del Progetto "SiAge". In ogni caso la presente documentazione non può essere in alcun modo copiata e/o modificata previa esplicita autorizzazione da parte dell'area Servizi per la Formazione e l 'E-learning.

## <span id="page-4-0"></span>**2. Accesso a SiAge**

Tutti i cittadini che intendono avvalersi dei servizi offerti da SiAge devono effettuare l'accesso al sistema previa registrazione e autenticazione.

Si ricorda che è disponibile il manuale relativo alle operazioni di registrazione e autenticazione a SiAge di supporto agli utenti.

Per accedere a SiAge è necessario digitare l'indirizzo web: **<https://www.siage.regione.lombardia.it/>**

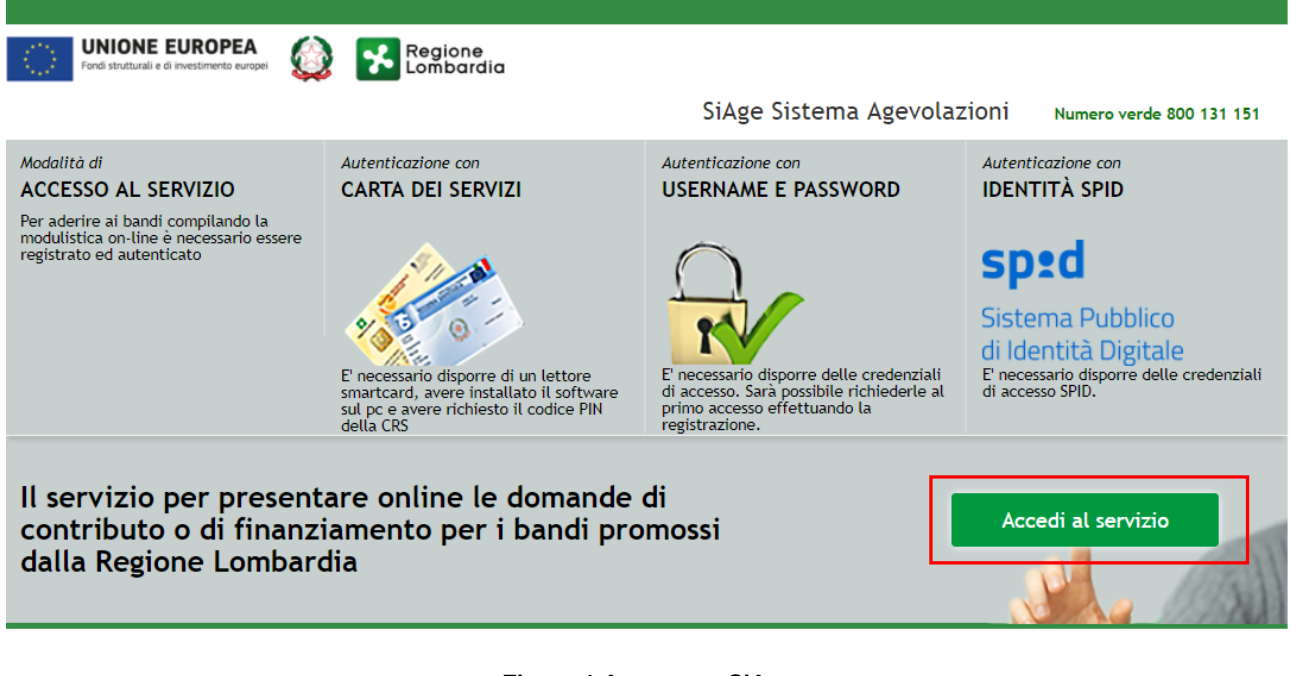

**Figura 1 Accesso a SiAge**

<span id="page-4-1"></span>Dalla home page SiAge cliccando su "**Accedi al Servizio"** Accedi al servizio il sistema riporta alla pagina di autenticazione da cui è possibile registrarsi e accedere a SiAge.

#### Regione SERVIZIO DI AUTENTICAZIONE Autopticazione co Autopticazione c LA TUA IDENTITA' DIGITALE "PASSWORD **CARTA NAZIONALE DEI SERVIZI USERNAME E PASSWORD UNICA**  $\bullet$ Entra con CNS  $\overline{c}$ Q Entra con SPID  $n \ln n$ occorre per accessario essere in possesso:<br>accesso con SPID è necessario essere in possesso:<br>accessio con SPID è necessario essere in possesso:<br>accreditati da AgID (Agenzia per l'Italia Digitale), che<br>verificano l'identità on la Carta N iccesso e necessario essere in possesso:<br>dell**'Username** scelto in fase di registrazione;<br>dell**a password** personale che hai scelto, oppure, se è la<br>prima volta che accedi, della password che ti è stata della Te ira Sanitaria **Carta Nazionale dei S** · del codice PIN (Personal Id ntification Ni niscono le<br>ni consulta il sito nviata via mail all'indirizzo di posta elettronica in fase d tua CNS di un **lettore di smartcard** del software necessario al fi per Windows, Mac OS, Linux

### **Figura 2 Servizio di Autenticazione**

<span id="page-5-0"></span>Da questa pagina è possibile accedere ai servizi offerti da SiAge scegliendo la modalità di autenticazione preferita tra:

- $\bullet$ **Entra con SPID** • **Autenticazione con LA TUA IDENTITA' DIGITALE "PASSWORD UNICA",** cliccando su inserendo le credenziali (username e password) SPID nella pagina che apre il sistema.
- **Autenticazione con CARTA NAZIONALE DEI SERVIZI**, cliccando su **O** Entra con CNS e utilizzando la tessera CRS/CNS per autenticarsi;
- **Autenticazione con USERNAME E PASSWORD**, cliccando su **CO Entra con ID e password** e utilizzando ID (Nome Utente) e Password per autenticarsi.

#### **ATTENZIONE**

Per poter accedere al servizio è necessario essere registrati e validati a sistema.

È disponibile il manuale relativo alle operazioni di registrazione e autenticazione a SiAge di supporto agli utenti.

L'accesso tramite smartcard richiede il lettore di Smart card, la tessera sanitaria CRS o CNS abilitata con pin e il sistema di gestione "*CrsManager*", disponibile sul sito:<http://www.crs.regione.lombardia.it/> .

L'accesso tramite SPID richiede che l'utente sia già in possesso delle credenziali (nome utente e password) SPID, che permettono l'accesso a tutti i servizi online della Pubblica Amministrazione. Tali credenziali sono rilasciate dai cinque soggetti (detti identity provider) autorizzati: Aruba, Infocert, Poste, Sielte o Tim. per informazioni è possibile consultare il sito istituzionale di riferimento:<https://www.spid.gov.it/> .

Una volta autenticati il sistema apre l'Home page personale di SiAge.

#### **ATTENZIONE**

Il sistema si apre con il Profilo "*Cittadino*" attivo nel caso di primo accesso a sistema, altrimenti si apre con l'ultimo profilo utilizzato attivo.

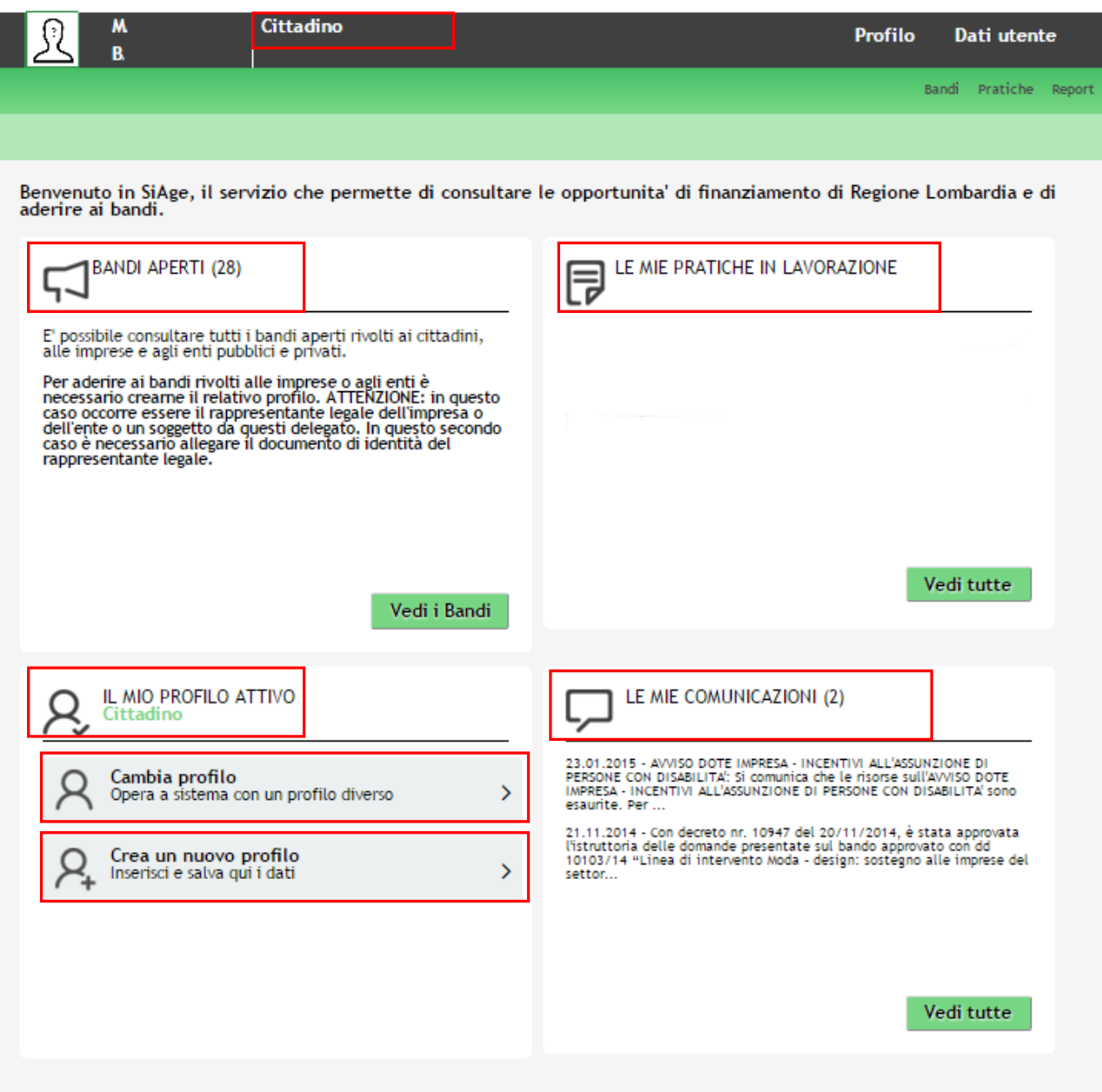

**Figura 3 Home page SiAge – Profilo Cittadino**

<span id="page-6-0"></span>Nella home page è possibile:

- Visualizzare i bandi disponibili per il profilo attivato;
- Cambiare il Profilo con cui operare;
- Creare un nuovo Profilo;
- Accedere all'elenco delle pratiche in lavorazione;
- Visualizzare le comunicazioni di SiAge.

Si ricorda che sono disponibili il manuale e il tutorial relativi alle operazioni profilazione a SiAge di supporto agli utenti sul sito[: http://www.agevolazioni.regione.lombardia.it](http://www.agevolazioni.regione.lombardia.it/)

# <span id="page-7-0"></span>**3. Presentazione della Domanda di Adesione**

Per procedere alla compilazione del modulo "**Domanda di Adesione**" dopo essersi profilati occorre seguire i seguenti passi:

1. Dalla home page personale cliccare su "**CAMBIA PROFILO**" per accedere all'elenco dei propri profili;

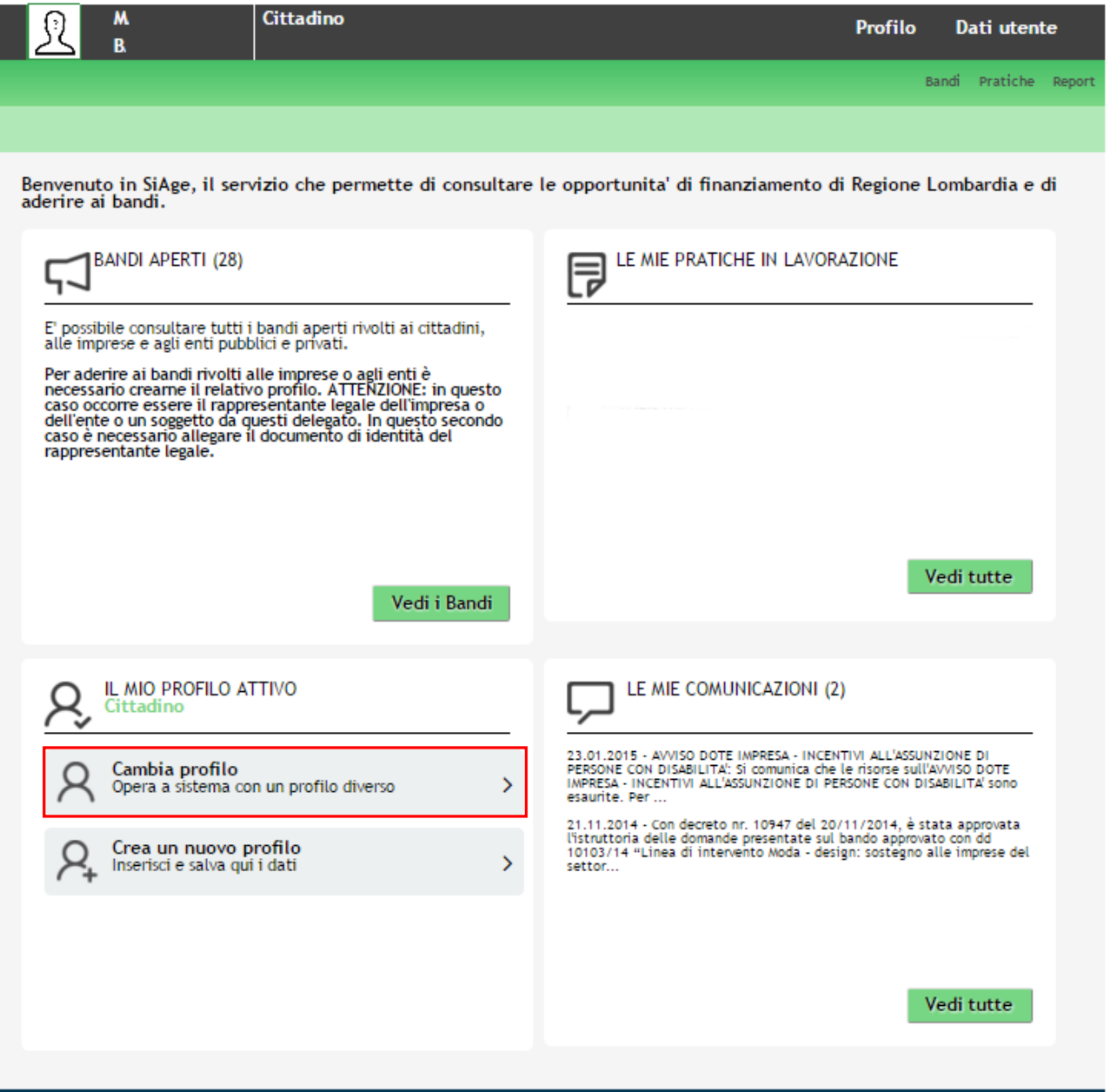

### **Figura 4 Cambia profilo**

<span id="page-7-1"></span>2. Cliccare su "**Cambia Profilo**" per selezionare il profilo dell'Ente per conto della quale di intende presentare la domanda di finanziamento.

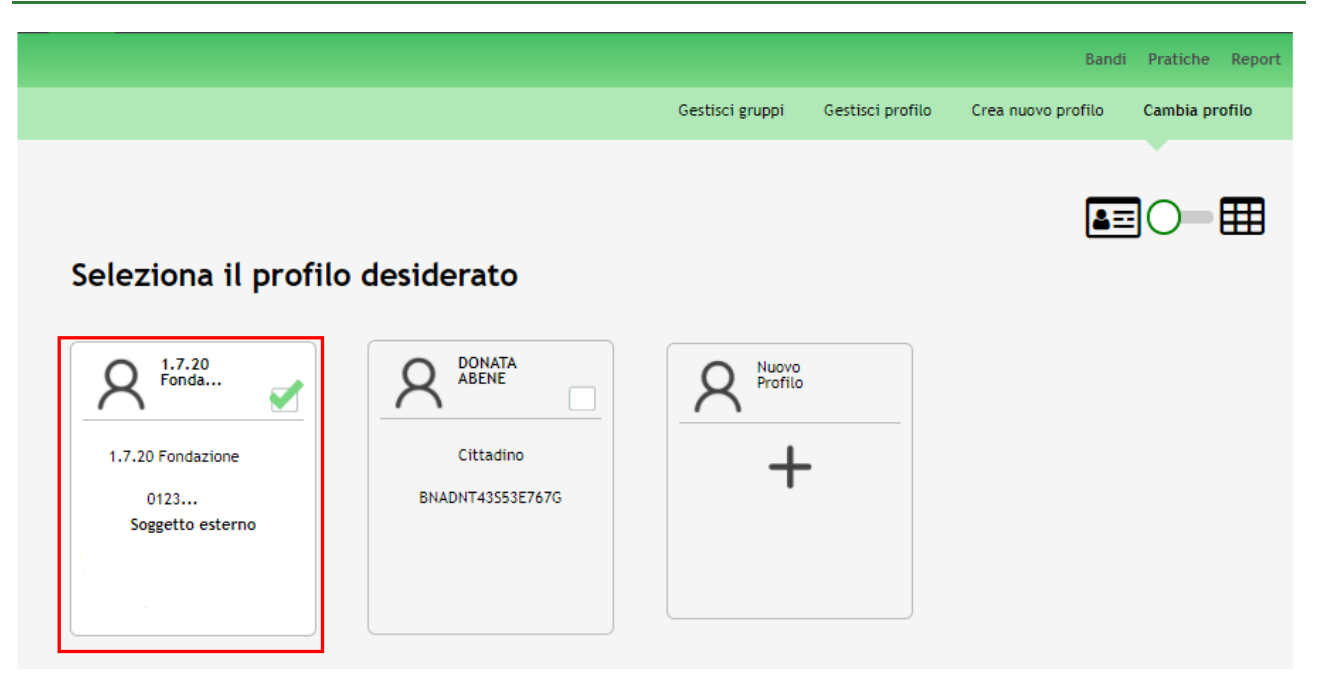

**Figura 5 Selezione profilo**

<span id="page-8-0"></span>3. Accedere all'area Bandi in cui è possibile visualizzare l'elenco dei bandi a cui il profilo selezionato può partecipare.

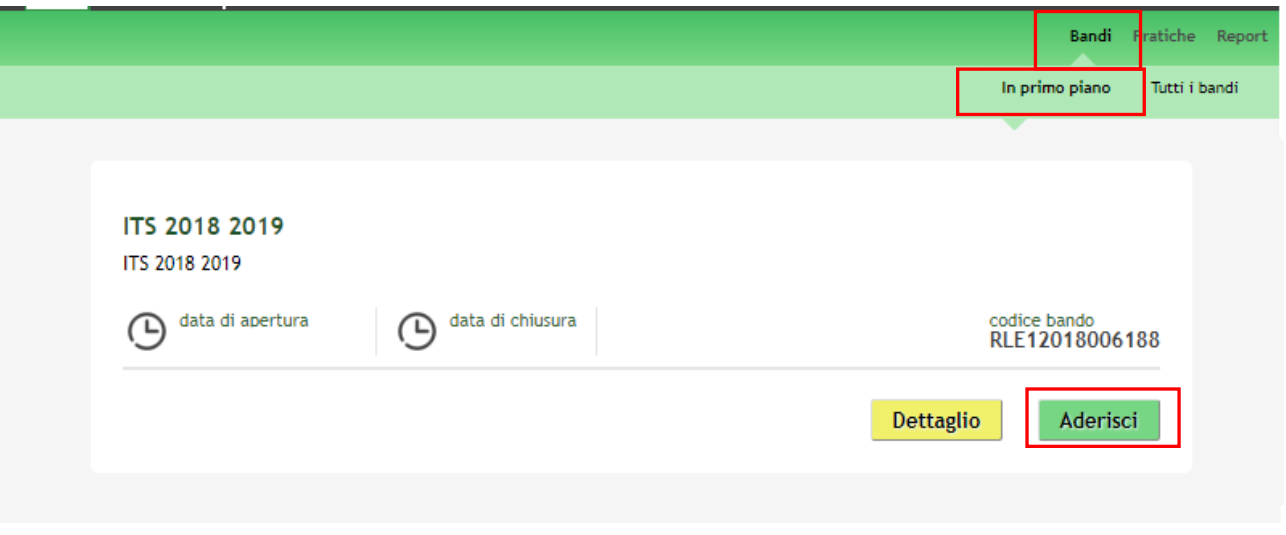

### **Figura 6 Elenco Bandi in primo piano**

<span id="page-8-1"></span>Cliccando su "**DETTAGLIO**" il sistema apre il collegamento alla pagina web da cui è possibile visualizzare le informazioni principali sul bando e accedere alla eventuale manualistica presente.

Cliccando su "ADERISCI" **Aderisci** il sistema genera la domanda di adesione suddivisa in 4 moduli.

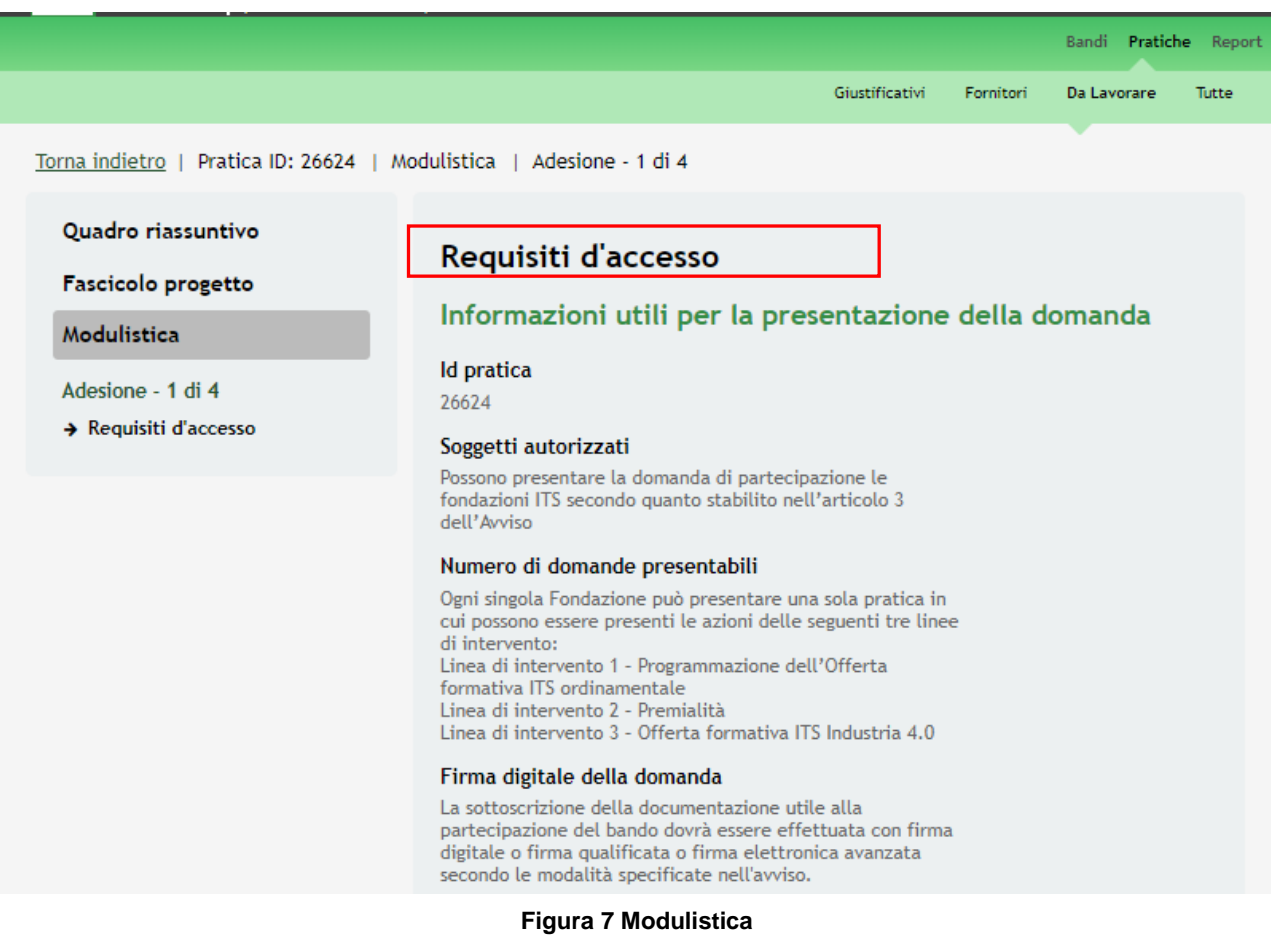

### <span id="page-9-0"></span>**ATTENZIONE**

Possono presentare la domanda di partecipazione le fondazioni ITS costituite secondo quanto stabilito nell'articolo 3 dell'Avviso.

### <span id="page-10-0"></span>**3.1 Modulo 1 – Requisiti d'Accesso**

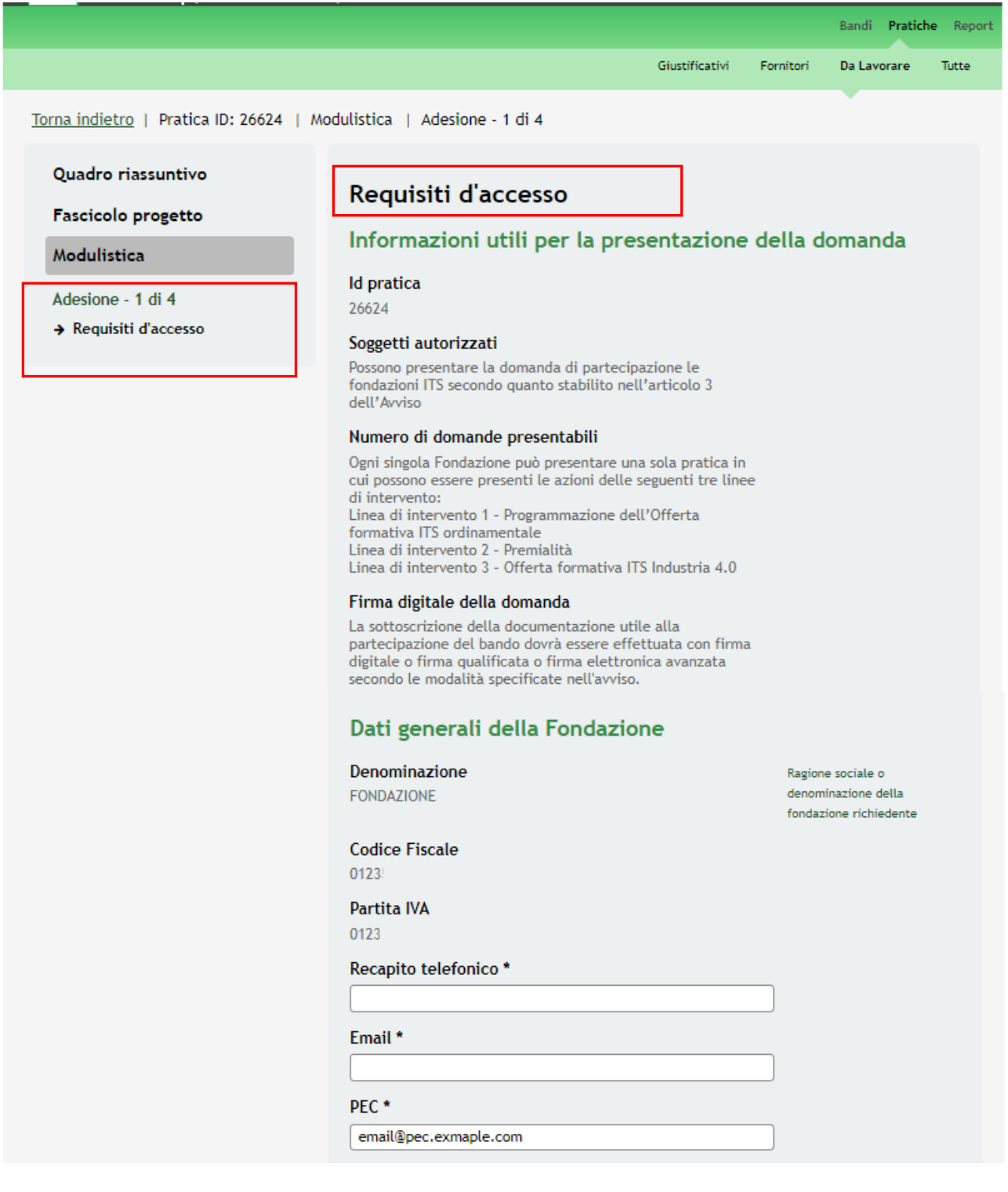

### Sede legale Indirizzo PIAZZALE Provincia  $\mathsf{C}$ Comune Ve **CAP**  $\overline{2}$ Rappresentante legale Codice fiscale FRZ Cognome cognome Nome nome Rappresentante legale - Dati nascita

Data\*

 $\frac{-I - I}{I}$ 

Provincia (EE se Stato estero) \*

- seleziona -

### Rappresentante legale - Residenza

Provincia (EE se Stato estero) \*

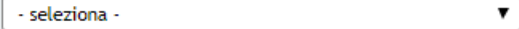

 $\pmb{\mathrm{v}}$ 

CAP<sup>\*</sup>

Indirizzo<sup>\*</sup>

Il firmatario della pratica coincide con il rappresentante legale? $^\star$ 

- $\circ$  Si
- $\odot$  No

#### Format da scaricare

Format - Linea intervento 1 scheda progetto

Format - Dichiarazione sostitutiva inserimenti lavorativi

Format - Linea intervento 3 scheda progetto

### Dichiarazioni per la domanda di accesso al contributo

ll soggetto dichiara di essere in<br>possesso di tutti i requisiti previsti<br>dalla normativa vigente e dall'Avviso per accedere a<br>finanziamenti pubblici e per la<br>realizzazione, nell'ambito del<br>sistema ITS, del relativo progetto di<br>intervento presentato\*

 $\circ$  Si

 $\odot$  No

Il soggetto dichiara che la/e sede/i<br>dove svolgerà le attività di cui al<br>presente progetto sono in regola<br>con le vigenti norme edilizie ed<br>urbanistiche, del lavoro, sulla<br>prevenzione degli infortuni e sulla<br>salvaguardia de

```
\circ Si
\odot No
```
Il soggetto dichiara di non essere sottoposta a procedure concorsuali<br>o liquidazione volontaria \*

 $\circ$  Si  $\odot$  No

Il soggetto dichiara di impegnarsi a<br>predisporre un sistema di<br>contabilità separata o una codificazione contabile adeguata<br>per tutte le transazioni relative al<br>progetto \*

 $\circ$  Si

 $\odot$  No

Il soggetto dichiara di non aver n soggetto diciniara un'intervention della presente domanda, alcun<br>presente domanda, alcun<br>contributo pubblico (comunitario, nazionale, regionale, ecc.) \*

 $\circ$  Si

 $\odot$  No

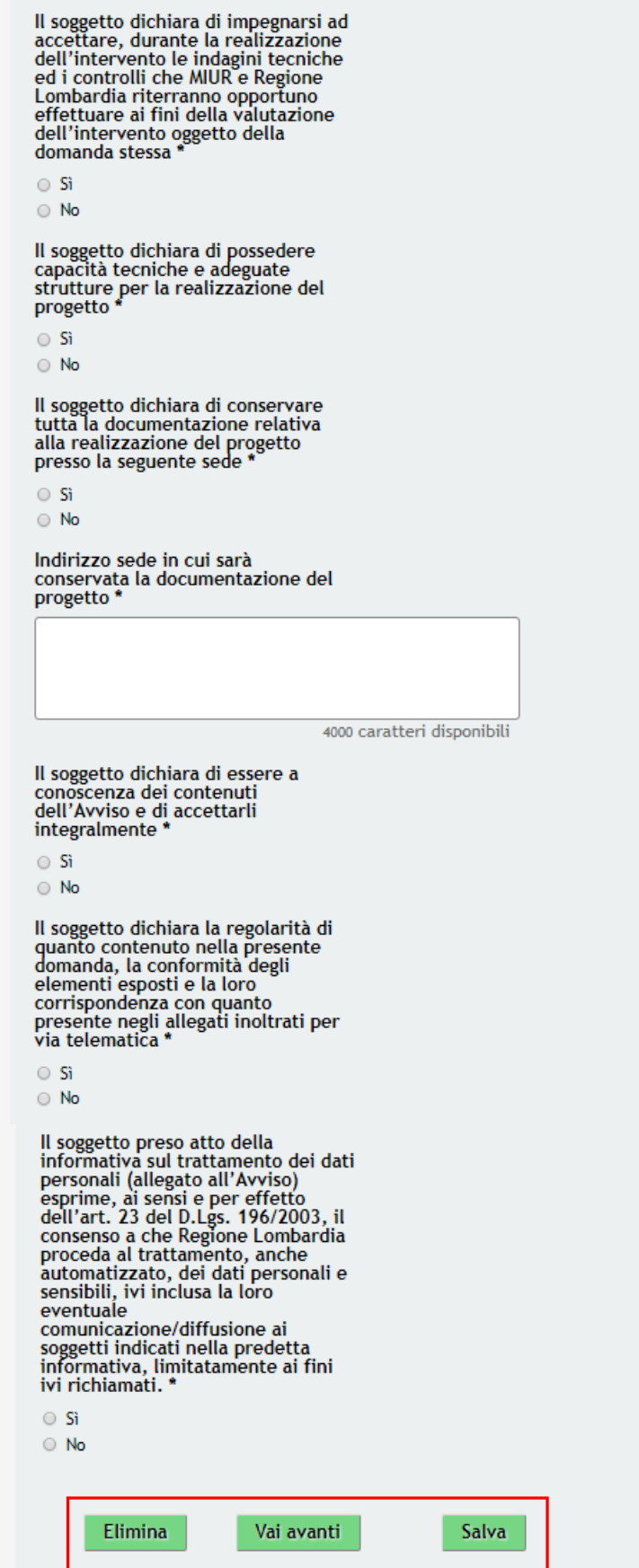

<span id="page-13-0"></span>**Figura 8 Modulo 1 – Requisiti d'Accesso**

Nel primo modulo è necessario inserire prendere visione delle **Informazioni utili per la presentazione della domanda,** dei **Dati generali della Fondazione**, della **Sede Legale,** del **Rappresentante legale** e compilare quelli mancanti richiesti.

### **ATTENZIONE**

*I dati visualizzati non modificabili sono stati recuperati direttamente dal profilo creato in SiAge. Qualora si riscontrino discordanze o si intenda inserire dati diversi, si prega di modificare il profilo e, successivamente, rientrare nella presente pratica.*

Se il **Firmatario** della domanda differisce dal **Rappresentante Legale**, è necessario fornire gli ulteriori dati richiesti

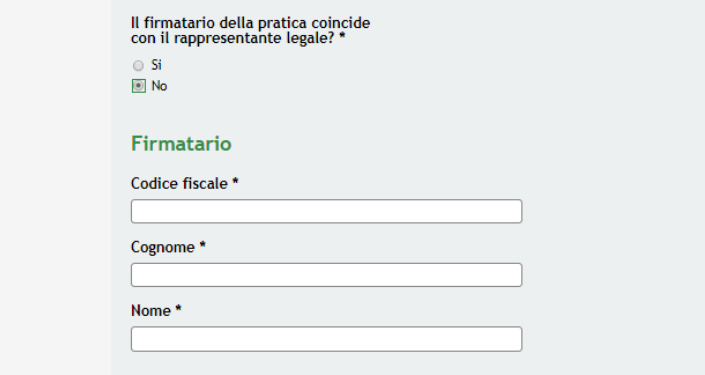

### **Figura 9 Modulo 1 – Dettaglio Firmatario**

<span id="page-14-0"></span>Nella Sezione **Format da Scaricare**, sono presenti i documenti da scaricare e ricaricare a sistema in seguito. Selezionare il link per scaricare il documento.

Concludere la compilazione del modulo completando tutte le **Dichiarazioni per la domanda di accesso al contributo,**  atte a verificare la conformità della presentazione della domanda di Adesione.

### **ATTENZIONE**

*I campi marcati dall'asterisco sono obbligatori*.

### **ATTENZIONE:**

All'interno del modulo sono presenti i seguenti pulsanti:

- salva cliccando su questo pulsante è possibile salvare in qualunque momento i dati immessi nella pratica per poi riprenderne la compilazione in un momento successivo;
- Elimina cliccando su questo pulsante è possibile cancellare la domanda;
- Vai avanti per proseguire la compilazione della domanda e accedere al Modulo 2.

Al termine della compilazione, cliccare su **Vai avanti** per accedere al modulo successivo.

Il sistema effettua controlli sulle informazioni inserite nei termini di presenza dei dati obbligatori, formato e coerenza coi requisiti di partecipazione al bando. Nel caso in cui siano rispettate tutte le predette condizioni la pratica viene salvata e passa al modulo successivo, in caso contrario verrà segnalato in rosso il relativo messaggio di errore. Sarà necessario correggere i dati errati per poter proseguire.

### <span id="page-15-0"></span>**3.2 Modulo 2 – Progetto**

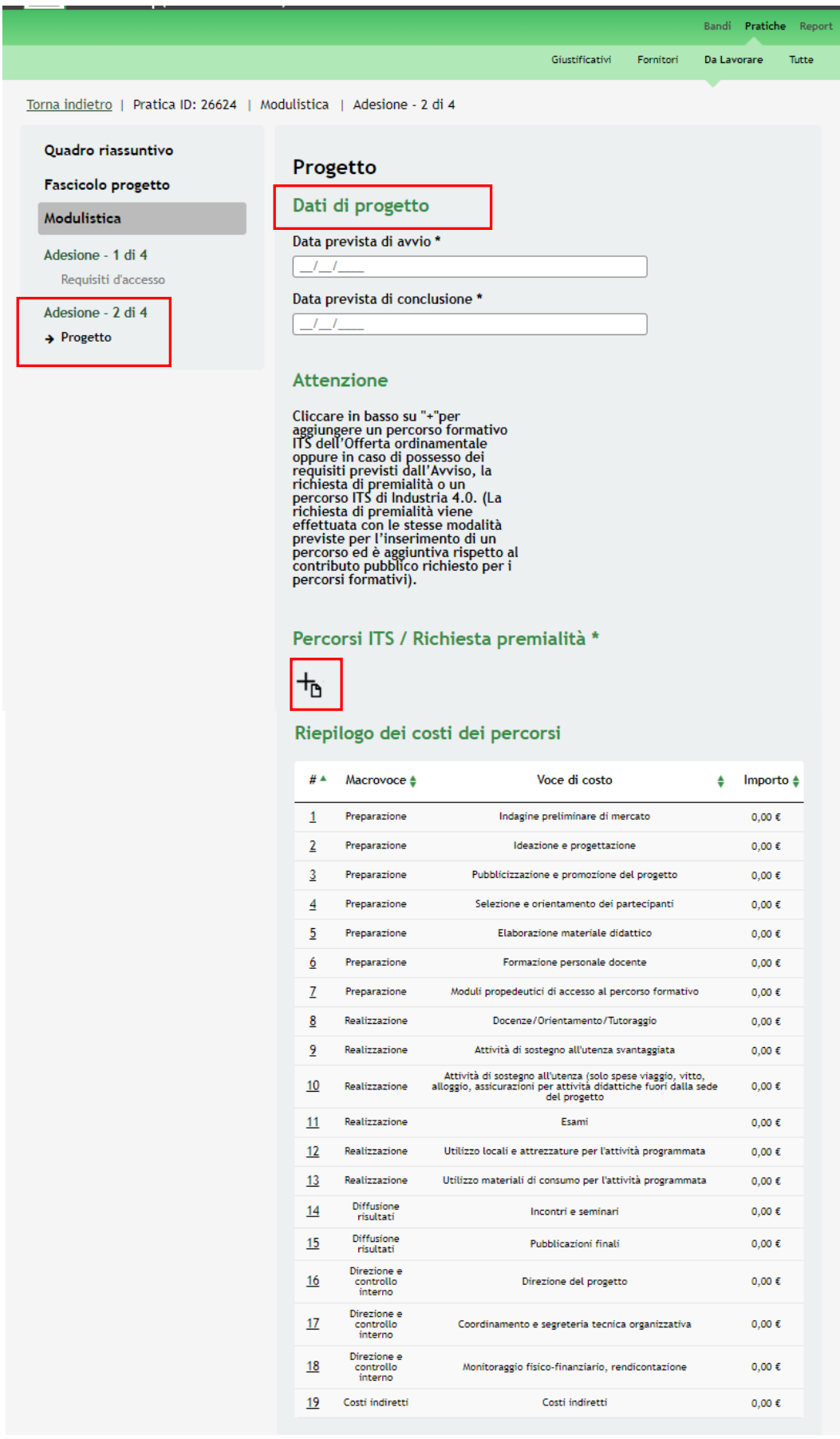

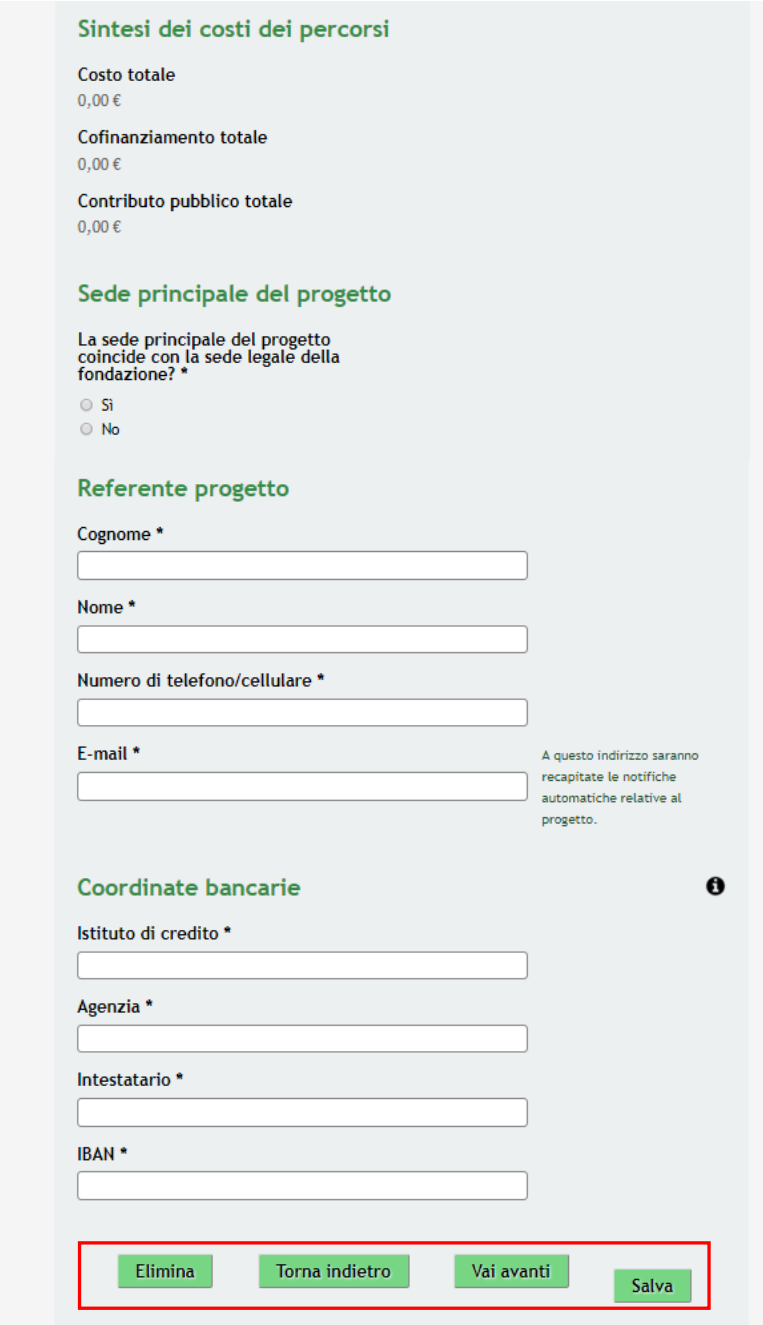

### **Figura 10 Modulo 2 – Progetto**

<span id="page-16-0"></span>Iniziare la compilazione del secondo modulo valorizzando i **Dati di progetto** richiesti.

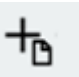

Proseguire selezionando l'icona per aggiungere un percorso formativo ITS dell'Offerta ordinamentale oppure in caso di possesso dei requisiti previsti dall'Avviso, la richiesta di premialità o un percorso ITS di Industria 4.0.

Il sistema visualizza il sotto modulo dedicato da compilare.

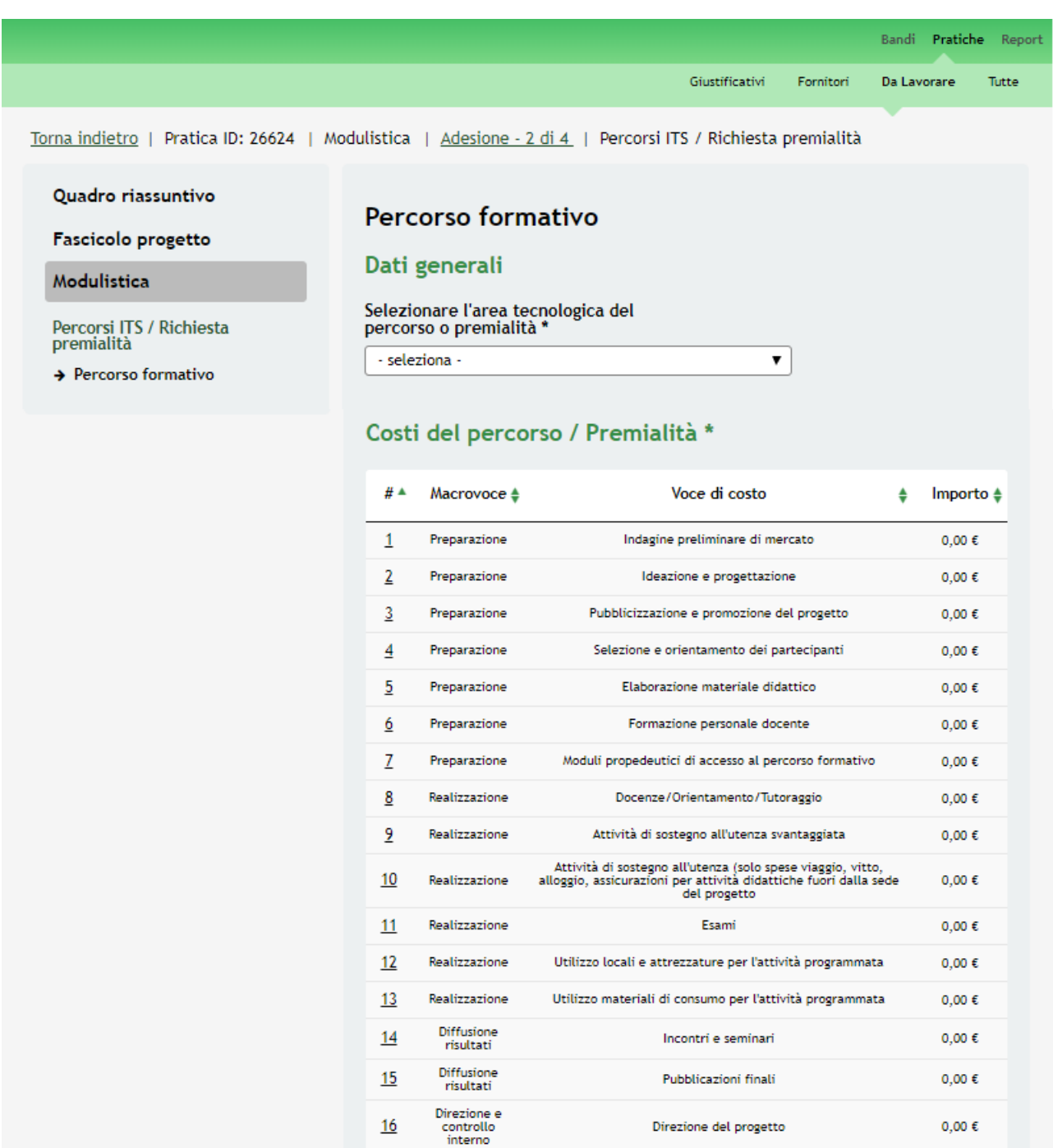

Direzione e<br>controllo<br>interno

Direzione e<br>controllo<br>interno

Costi indiretti

Coordinamento e segreteria tecnica organizzativa

Monitoraggio fisico-finanziario, rendicontazione

Costi indiretti

 $0,00 \in$ 

 $0,00 \in$ 

 $0,00 \in$ 

 $17$ 

 $18$ 

 $19$ 

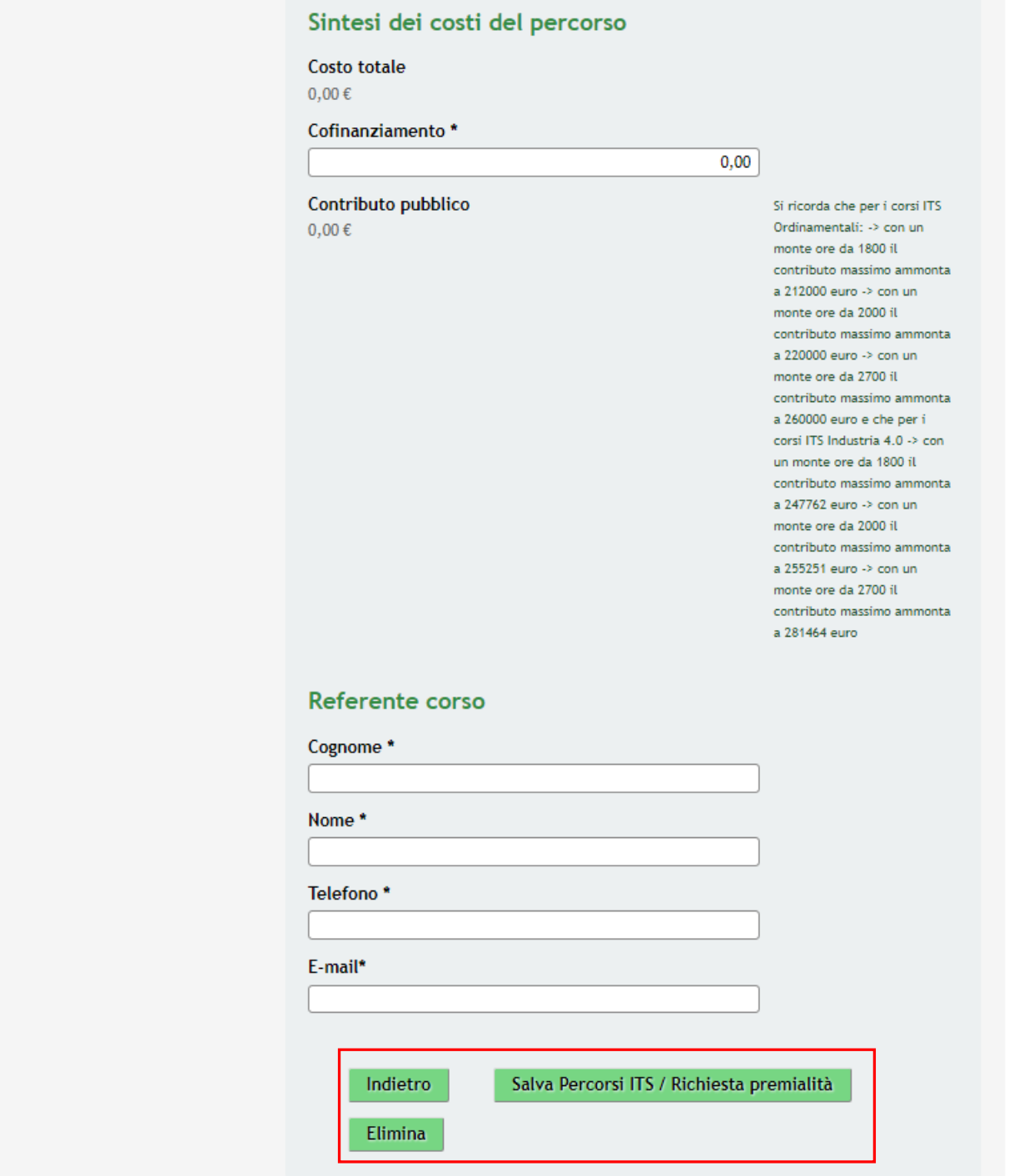

**Figura 11 Modulo 2 – Sotto modulo percorso formativo**

<span id="page-18-0"></span>Nell'area **Dati generali** è necessario *Selezionare l'area tecnologica del percorso o premialità,* scegliendola tra quelle proposte dal sistema.

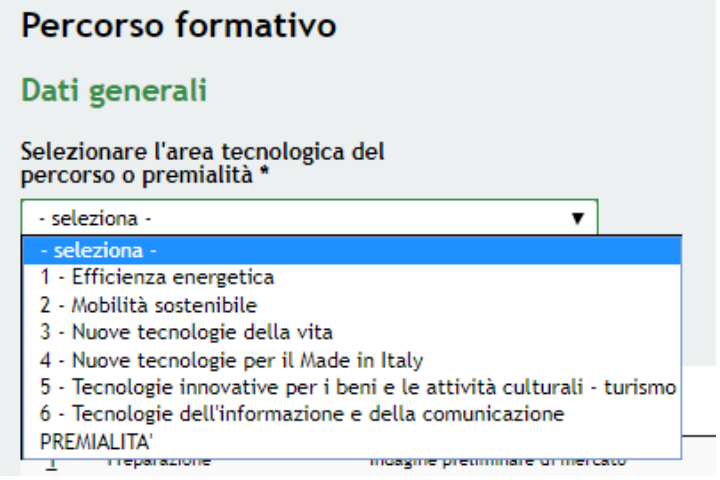

### **Figura 12 Modulo 2 – Sotto modulo percorso formativo**

<span id="page-19-0"></span>SI RICORDA CHE in funzione della scelta fatta il sistema richiederà l'inserimento di informazioni aggiuntive.

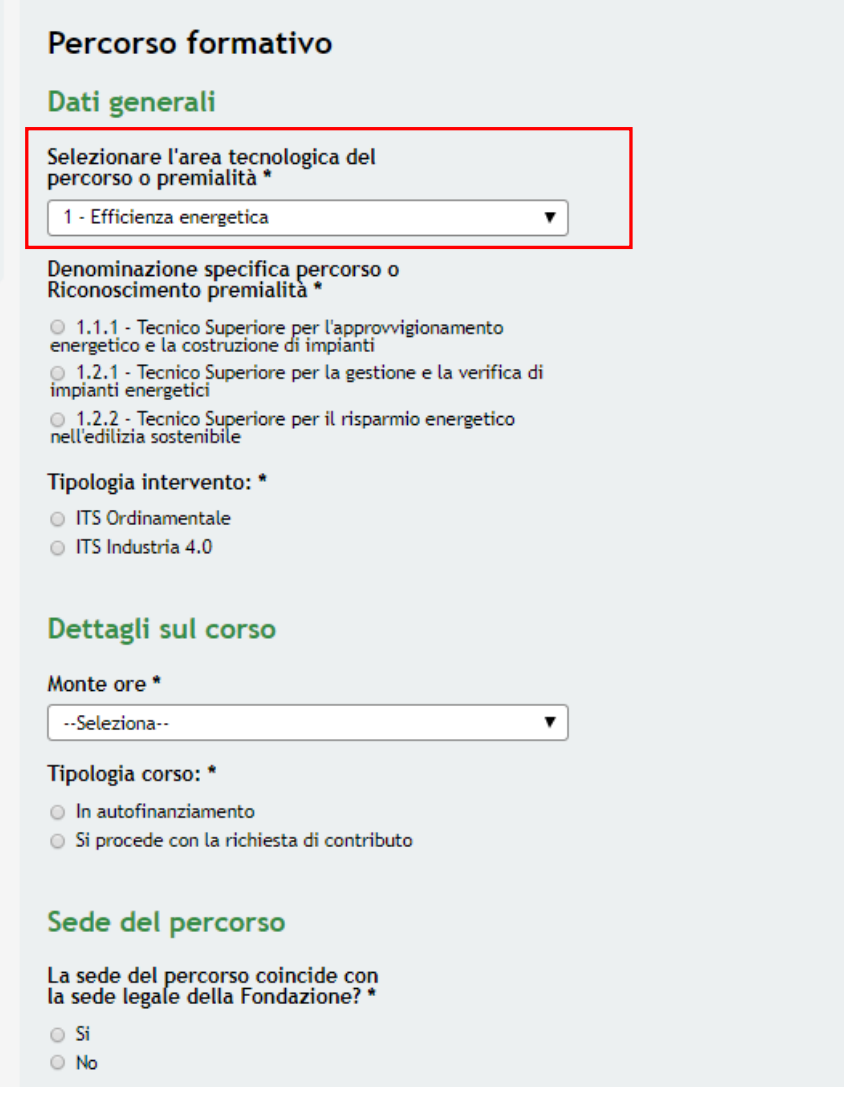

### **Figura 13 Selezione area tecnologica: Percorso formativo**

<span id="page-19-1"></span>SI RICORDA CHE per la linea di intervento 1 e Linea di intervento 3 il massimale di contributo pubblico riconoscibile corrisponde al 75% del costo complessivo del percorso.

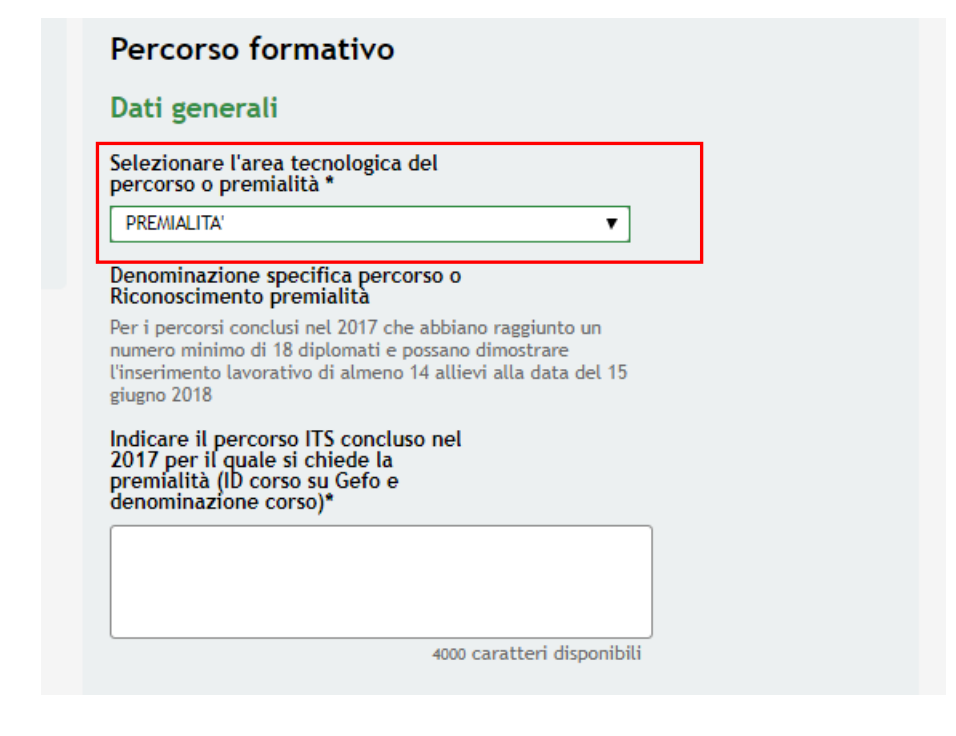

#### **Figura 14 Selezione area tecnologica: Premialità**

<span id="page-20-0"></span>SI RICORDA CHE è riconosciuta una specifica premialità, pari a € 30.000,00, per i percorsi conclusi nel 2017 che abbiano raggiunto un numero minimo di 18 diplomati e possano dimostrare l'inserimento lavorativo di almeno 14 allievi alla data del 15 giugno 2018

Proseguire valorizzando i **Costi del percorso/Premialità**, selezionando la riga della voce di interesse per accedere al suo dettaglio da valorizzare.

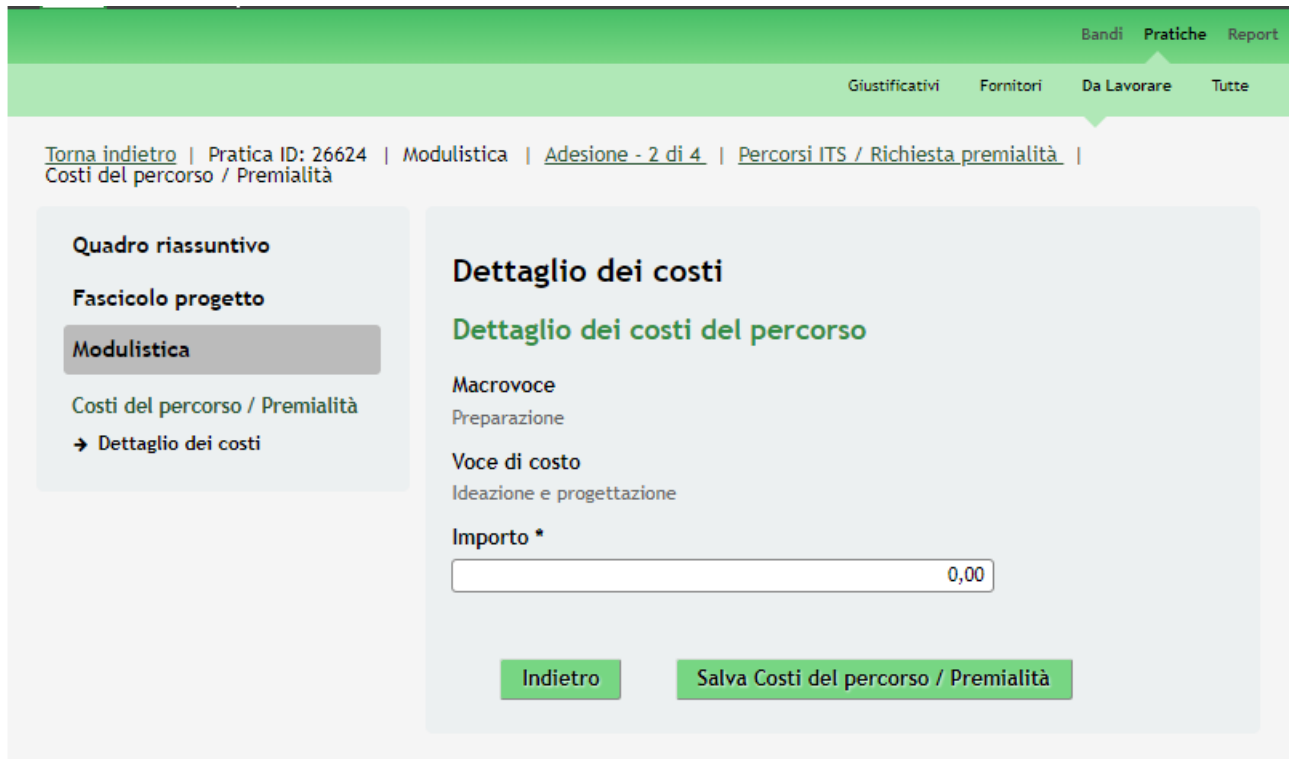

#### <span id="page-20-1"></span>**Figura 15 Dettaglio dei costi**

Valorizzare l'importo e selezionare il bottone salva Costi del percorso / Premialità per confrmarei dati e tornare al sotto

modulo.

### **ATTENZIONE**

Se non è stata selezionata la voce *Premialità*:

- I costi di realizzazione devono essere almeno il 70% del costo totale del progetto.
- I costi indiretti devono essere massimo il 15 % dei costi diretti del personale.

Con Tipologia di intervento uguale a ITS Ordinamentale:

- o Se si è dichiarato un monte ore pari a 1800 per conseguenza il costo complessivo del progetto è pari a 282.667 euro.
- o Se si è dichiarato un monte ore pari a 2000 per conseguenza il costo complessivo del progetto è pari a 293333.
- o Se si è dichiarato un monte ore pari a 2700 per conseguenza il costo complessivo del progetto è pari a 346667.

Con Tipologia di intervento uguale a ITS Industria 4.0:

- o Se si è dichiarato un monte ore pari a 1800 per conseguenza il costo complessivo del progetto è pari a 330349.
- o Se si è dichiarato un monte ore pari a 2000 per conseguenza il costo complessivo del progetto è pari a 340335.
- o Se si è dichiarato un monte ore pari a 2700 per conseguenza il costo complessivo del progetto è pari a 375286.

Se è stata selezionata la voce *Premialità*:

- È riconosciuta una specifica premialità pari a € 30.000,00
- I costi indiretti devono essere massimo il 5% dei costi diretti del personale.
- I costi Direzione e controllo interno devono essere al massimo il 5% del costo totale del progetto del percorso

In funzione dei costi imputati il sistema valorizza la **Sintesi dei costi del percorso.**

Concludere la compilazione del sotto modulo valorizzando le informazioni del **Referente corso**.

Al termine, selezionare il bottone **Salva Percorsi ITS / Richiesta premialità** per confermare i dati inseriti e tornare al modulo 2.

SI RICORDA CHE LE OPERAZIONI SOPRA DESCRITTE SONO DA RIPETERE PER TUTTI I PERCORSI FORMATIVI PREVISTI.

Proseguire la compilazione del Modulo 2.

### **LOMBARDIA INFORMATICA S.p.A. Classificazione: pubblico**

In funzione dei corsi valorizzati il sistema riporta la **Sintesi dei costi dei percorsi.**

Concludere la compilazione del modulo valorizzando i dati richiesti per la **Sede principale progetto**, per il **Referente progetto** e inserendo le Coordinate bancarie.

Vai avanti

Al termine della compilazione, cliccare su per accedere al modulo successivo.

Il sistema effettua controlli sulle informazioni inserite nei termini di presenza dei dati obbligatori, formato e coerenza coi requisiti di partecipazione al bando. Nel caso in cui siano rispettate tutte le predette condizioni la pratica viene salvata e passa al modulo successivo, in caso contrario verrà segnalato in rosso il relativo messaggio di errore. Sarà necessario correggere i dati errati per poter proseguire.

### **ATTENZIONE**

Cliccando sul pulsante **Torna indietro** è possibile tornare allo step di compilazione precedente qualora si volesse integrare o correggere dei dati inseriti nel modulo precedente.

### <span id="page-23-0"></span>**3.3 Modulo 3 - Bollo**

Nel terzo modulo è necessario selezionare la modalità di assolvimento dell'imposta di bollo e completare le informazioni richieste in merito alla modalità di pagamento selezionata.

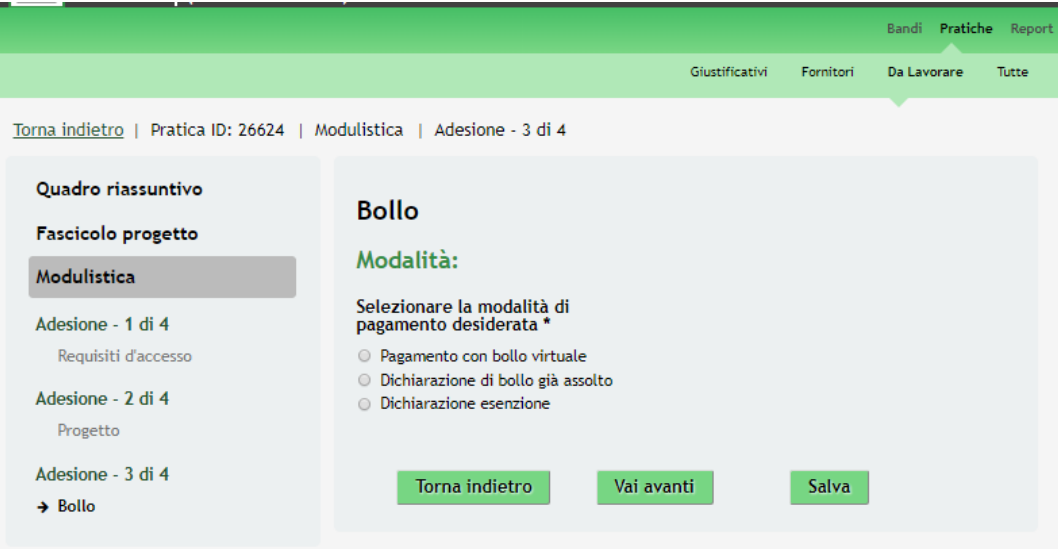

**Figura 16 Modulo 3 - Bollo**

<span id="page-23-1"></span>Selezionare la modalità di pagamento desiderata e compilare le informazioni che il sistema richiede.

Nel caso di *Pagamento Assolto* il sistema riporterà la seguente schermata:

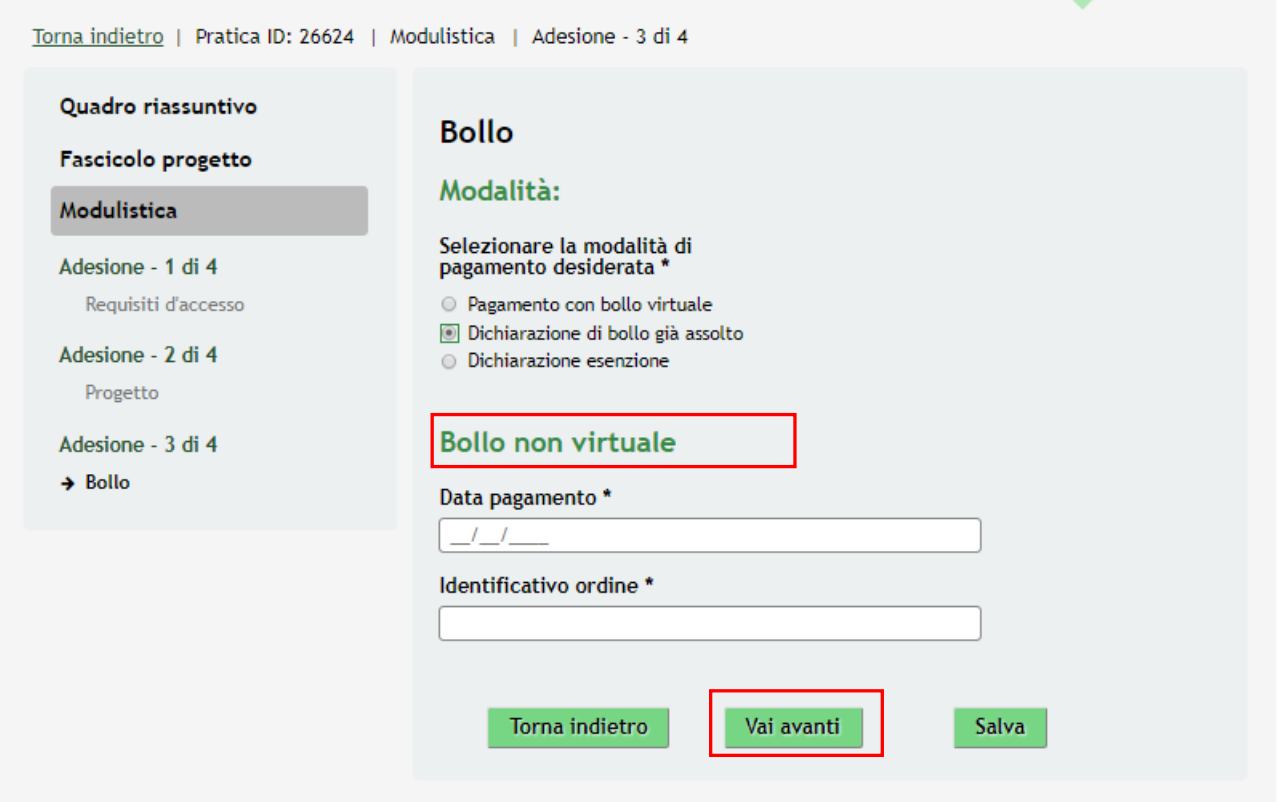

### <span id="page-23-2"></span>**Figura 17 Modulo 3 – Bollo Assolto**

adesione.

Indicare gli estremi di pagamento e selezionare **Vai avanti** per procedere nella compilazione della domanda di

Nel caso di *Dichiarazione esenzione* il sistema riporterà la seguente schermata:

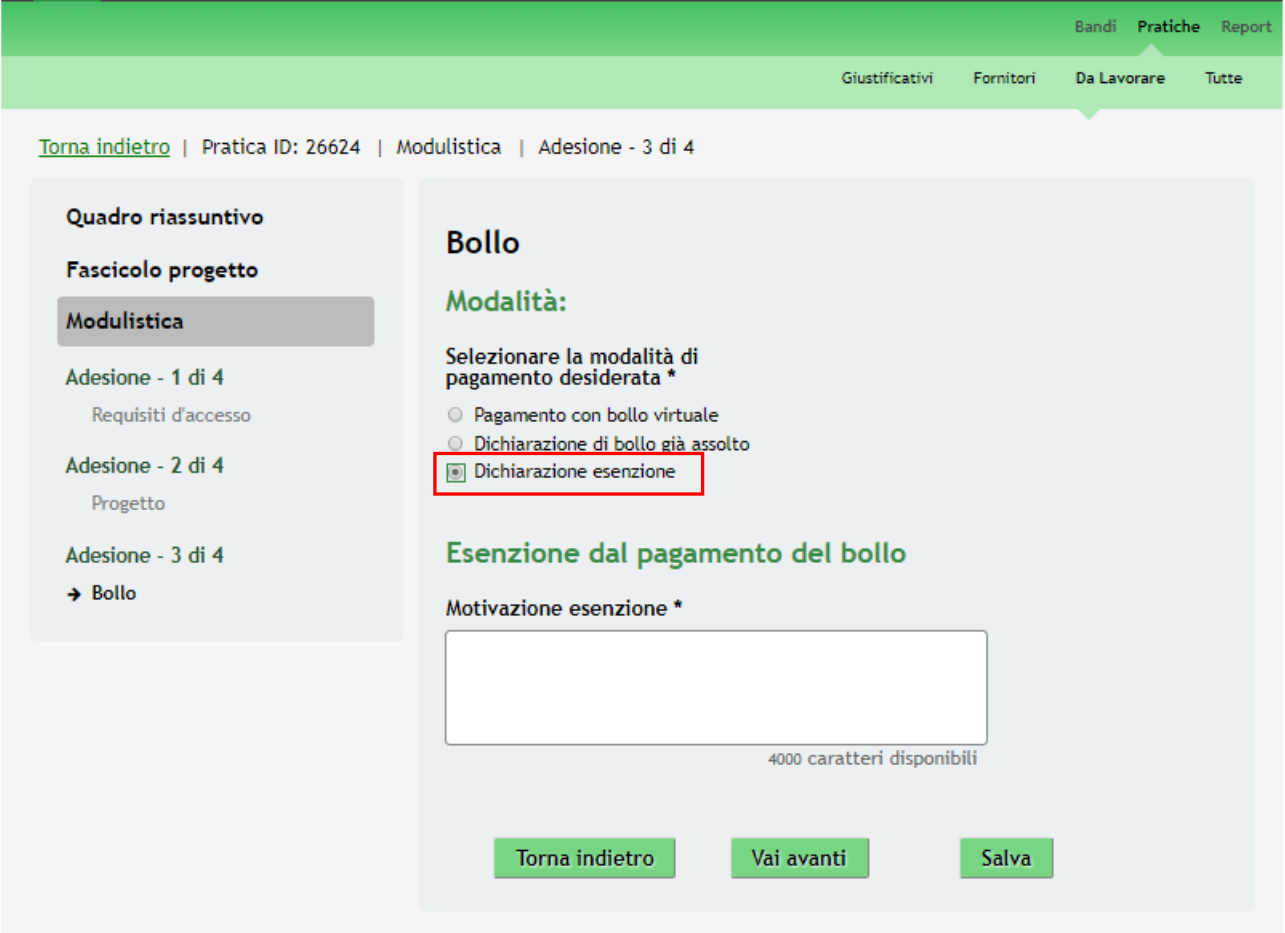

**Figura 18 Modulo 3 – Esenzione bollo**

<span id="page-24-0"></span>Compilare le Motivazione dell'esenzione e selezionare **vari avanti** per procedere nella compilazione della domanda di adesione.

### Nel caso di *Pagamento con Bollo* virtuale procedere come segue :

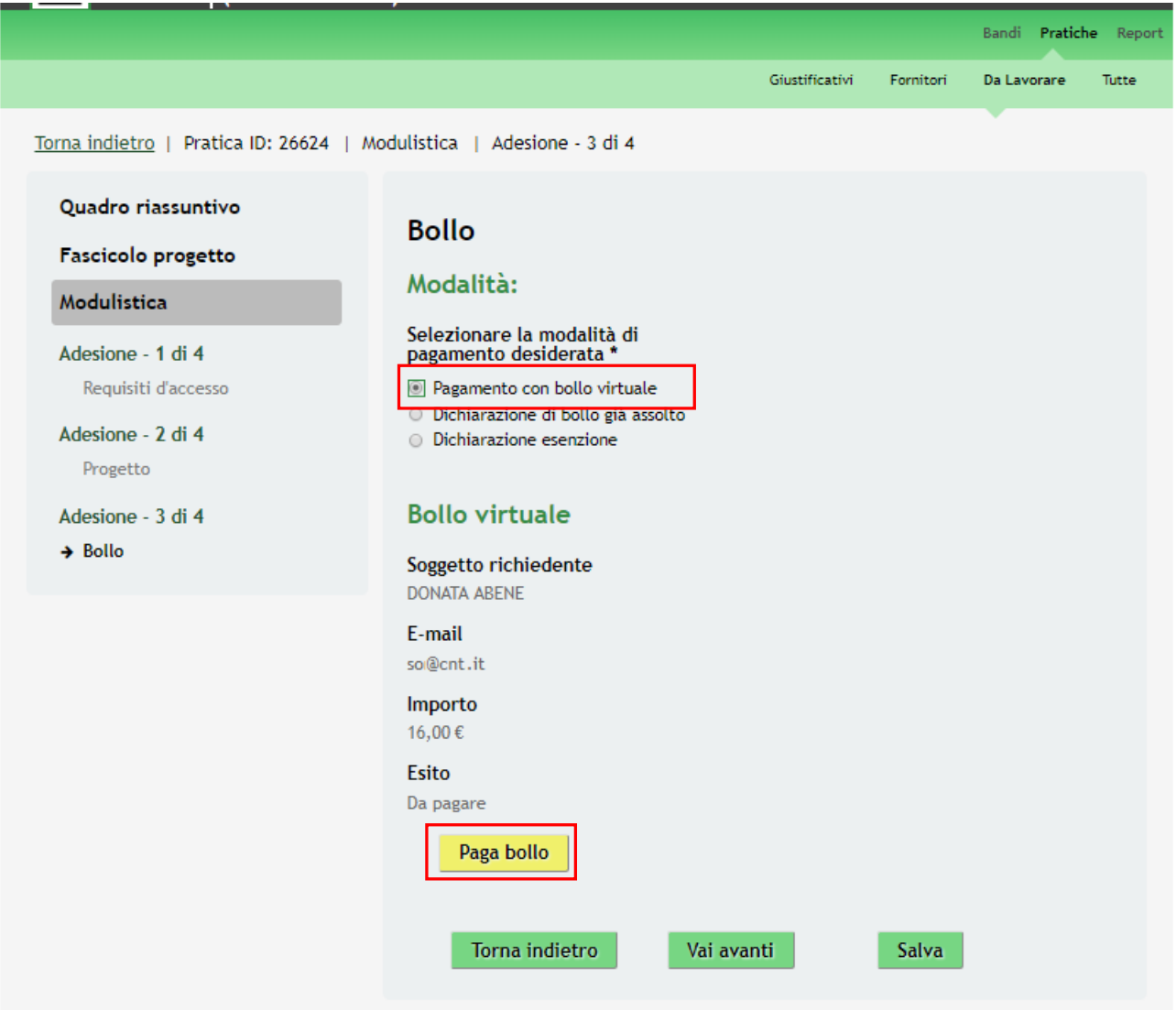

### **Figura 19 Modulo 3 – Pagamento Bollo on-line**

<span id="page-25-0"></span>Cliccando su "**PAGA BOLLO" Paga bollo** il sistema apre la pagina di riepilogo dei dati i pagamento.

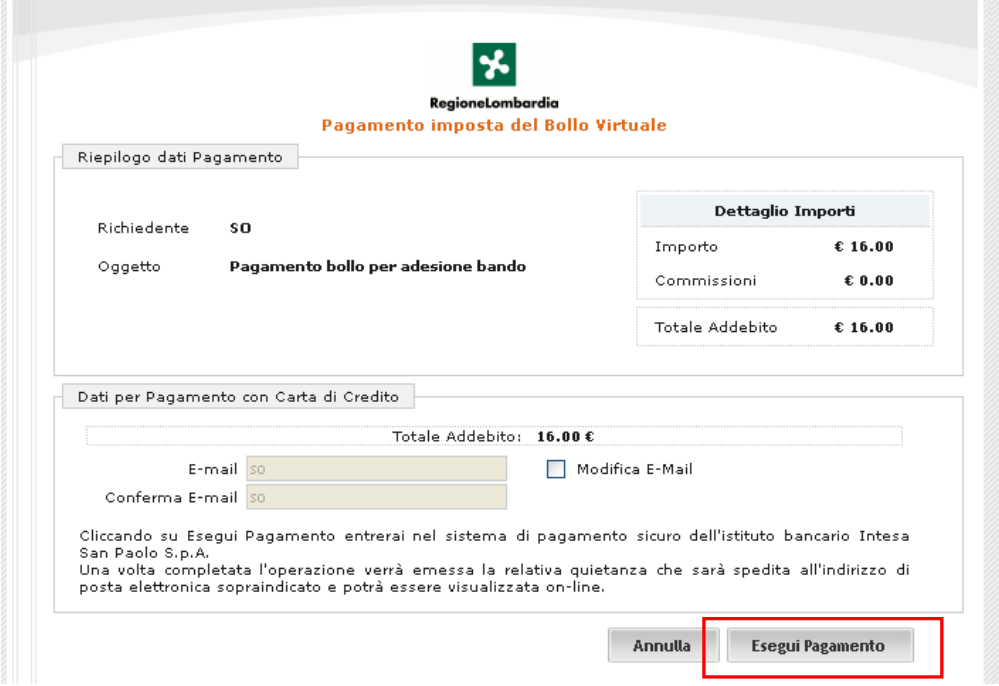

**Figura 20 Riepilogo dati pagamento**

<span id="page-26-0"></span>Verificare la correttezza dei dati e cliccare su "ESEGUI PAGAMENTO" Esegui Pagamento per accedere al servizio di pagamento on line.

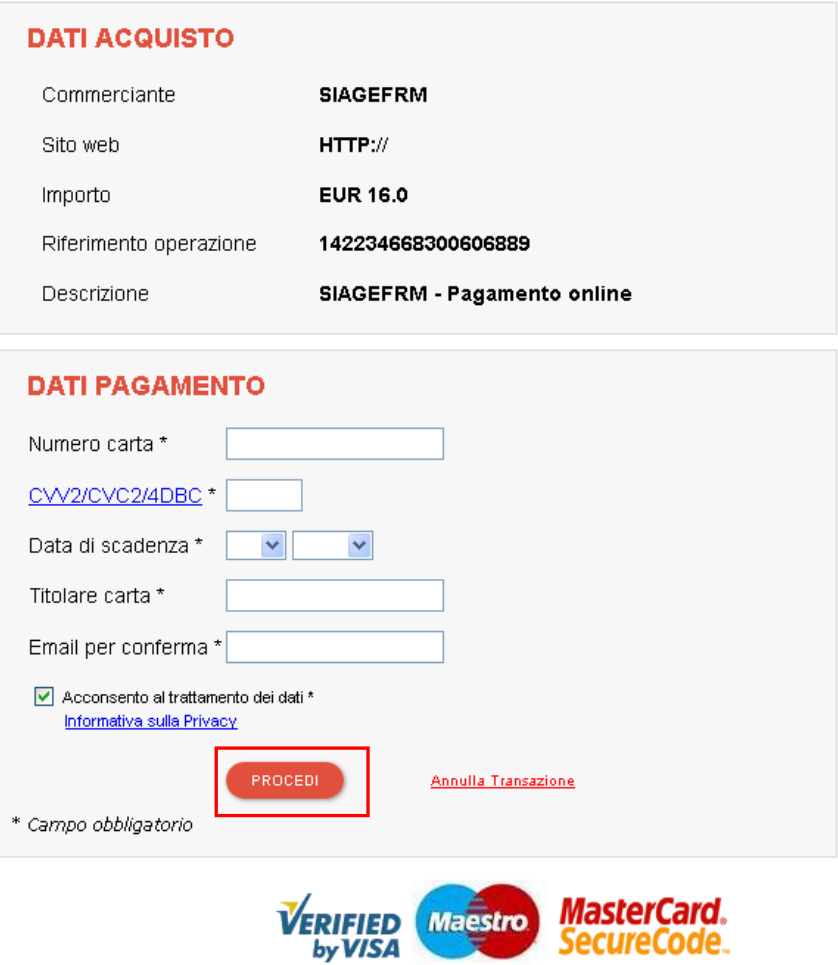

<span id="page-26-1"></span>**Figura 21 Dati Pagamento**

Compilare la maschera inserendo le informazioni obbligatorie marcate a asterisco e cliccare su "**PROCEDI**" per confermare il pagamento.

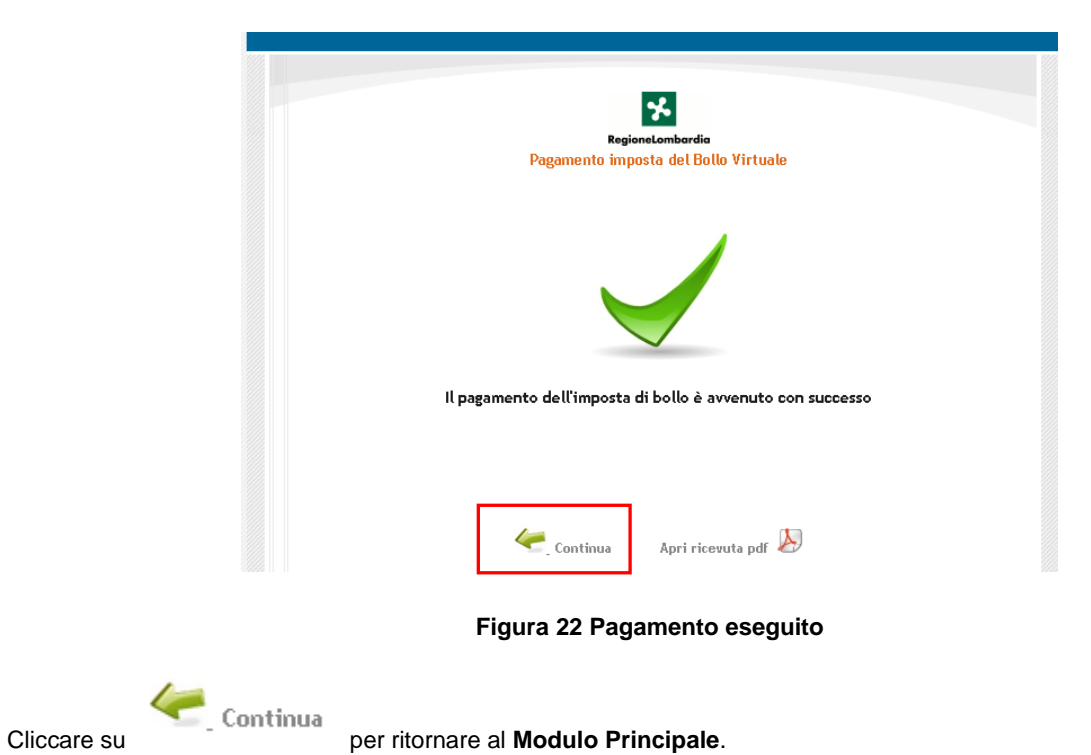

<span id="page-27-0"></span>

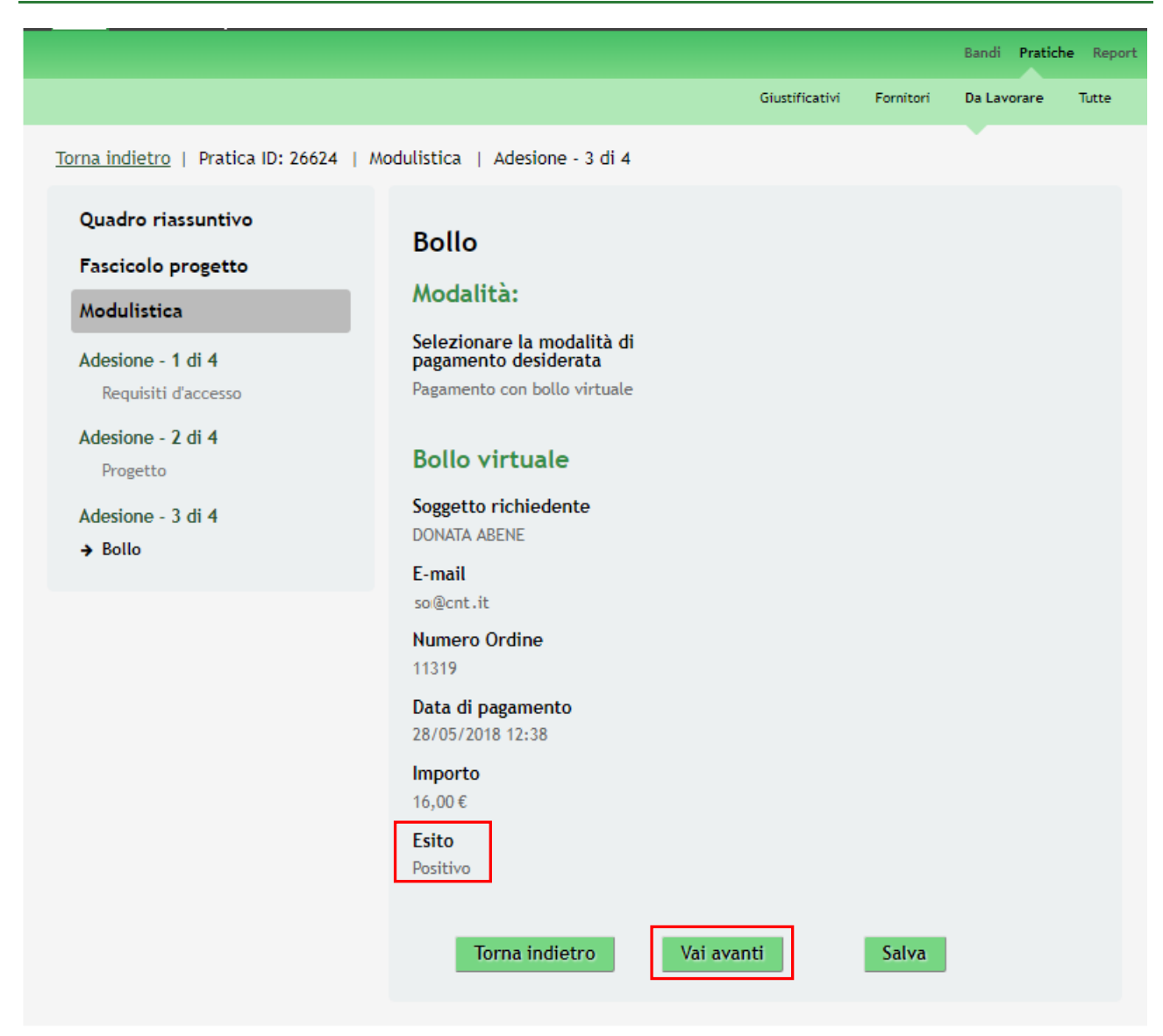

**Figura 23 Modulo 3 - Esito Pagamento Positivo**

<span id="page-28-0"></span>Al termine della compilazione, cliccare su **Vai avanti** per accedere al modulo successivo.

Il sistema effettua controlli sulle informazioni inserite nei termini di presenza dei dati obbligatori, formato e coerenza coi requisiti di partecipazione al bando. Nel caso in cui siano rispettate tutte le predette condizioni la pratica viene salvata e passa al modulo successivo, in caso contrario verrà segnalato in rosso il relativo messaggio di errore. Sarà necessario correggere i dati errati per poter proseguire.

### **ATTENZIONE**

Cliccando sul pulsante **la Torna indietro** è possibile tornare allo step di compilazione precedente qualora si volesse integrare o correggere dei dati inseriti nel modulo precedente.

### <span id="page-29-0"></span>**3.4 Modulo 4 – Documenti**

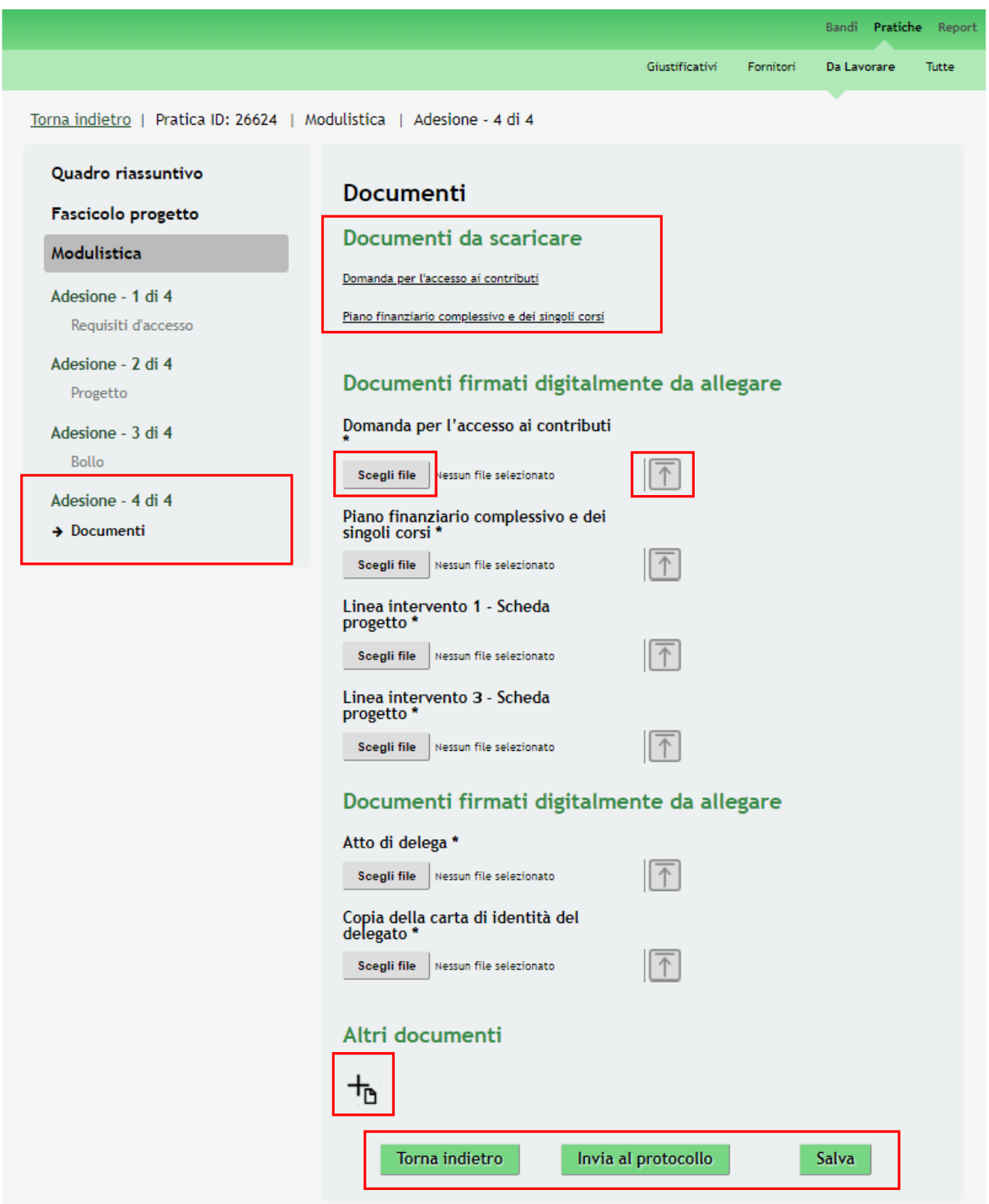

### **Figura 24 Modulo 4 – Documenti**

<span id="page-29-1"></span>Nel quarto modulo è necessario fornire la documentazione richiesta dal bando, tale documentazione può variare in funzione delle informazioni inserite nei moduli precedenti.

Nell'area **Documenti da scaricare** effettuare il download dei documenti riportati selezionando gli appositi link Domanda per l'accesso ai contributi e Piano finanziario complessivo e dei singoli corsi

Nell'area **Documenti firmati digitalmente da allegare** vi è l'elenco della documentazione da ricaricare a sistema digitalmente firmata a cura del soggetto firmatario indicato in precedenza.

Nel caso in cui il firmatario sia diverso dal rappresentante legale sarà necessario caricare a sistema anche la documentazione presente nell'area nella seconda area **Documenti firmati digitalmente da allegare**.

<span id="page-30-0"></span>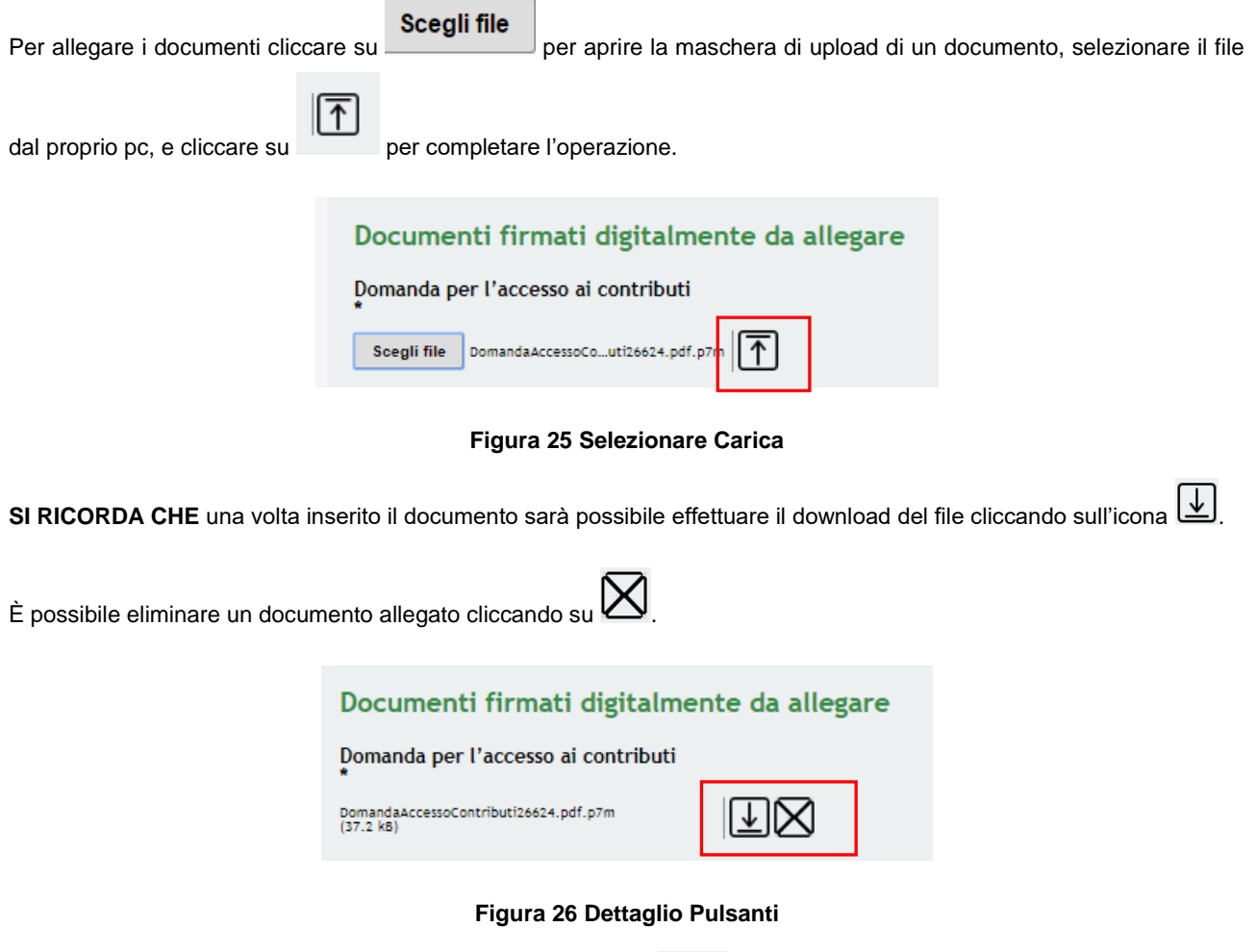

<span id="page-30-1"></span>È possibile caricare documentazione aggiuntiva cliccando su e compilando la pagina di upload che il sistema apre.

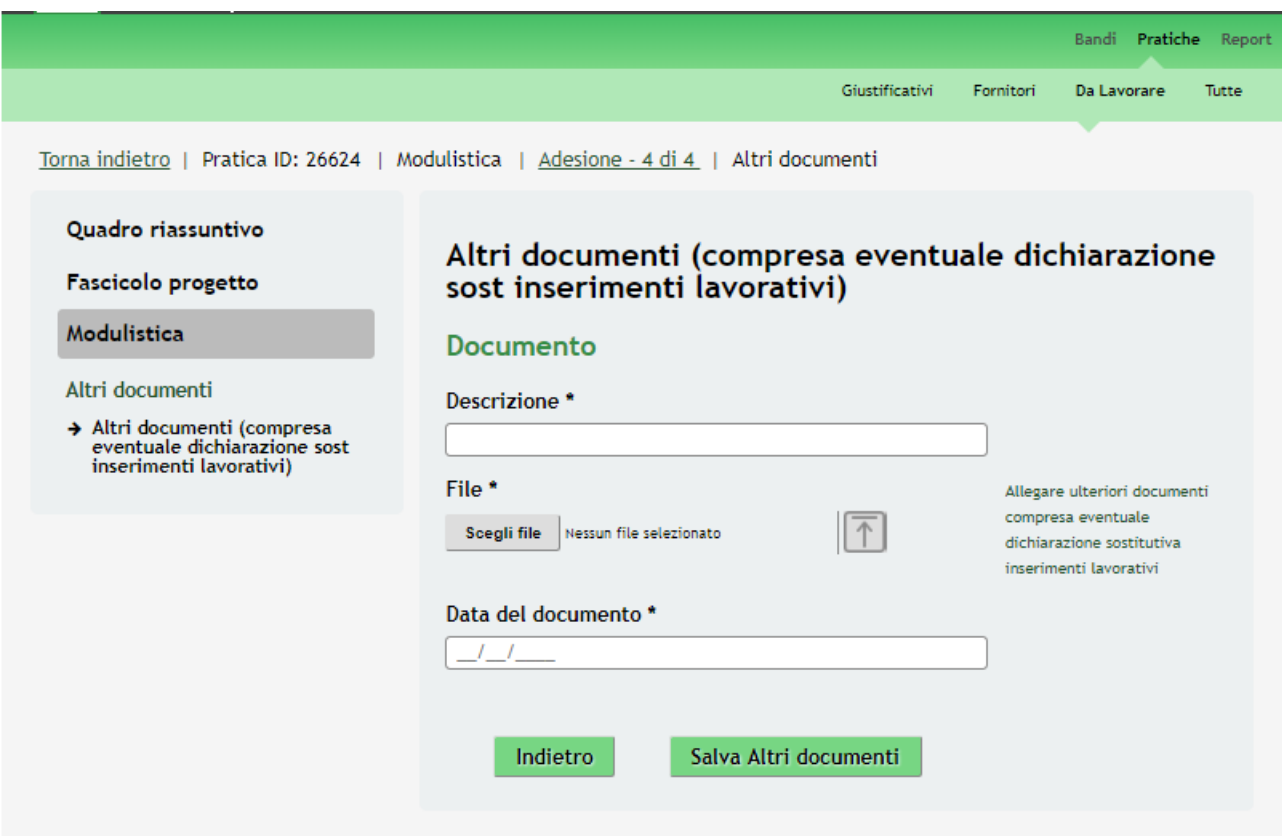

### **Figura 27 Sotto modulo Altri documenti**

<span id="page-31-0"></span>Sarà necessario completare la procedura di presentazione della domanda di incentivo cliccando su

Invia al protocollo

### **ATTENZIONE**

Una volta effettuato l'invio della pratica non sarà più possibile modificare i dai inseriti.

La domanda verrà inviata al protocollo di **Regione Lombardia**.

.

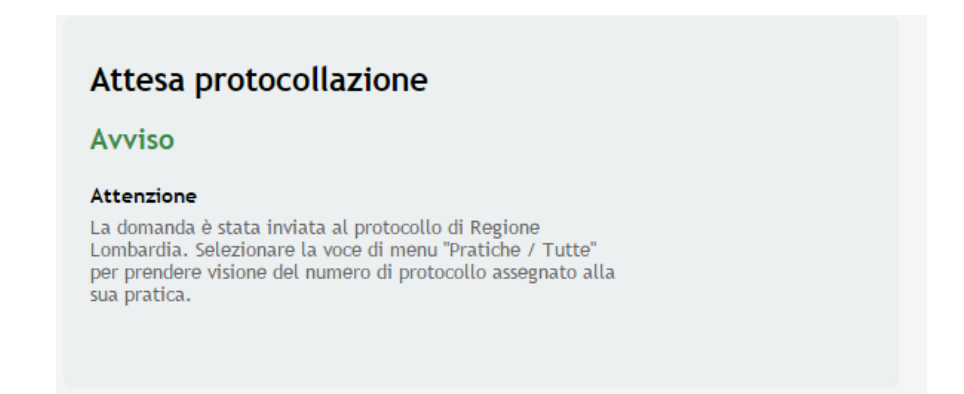

### **Figura 28 Attesa Protocollazione**

<span id="page-31-1"></span>Dall'area "**Pratiche**", selezionando la voce **Tutte** si accede all'elenco di tutte le pratiche del profilo per visualizzarne lo *STATO*.

## <span id="page-32-0"></span>**4. Area Pratiche**

In qualunque momento è possibile accedere alla propria pratica tramite il menu **PRATICHE.**

Da questa area è possibile accedere alle pratiche:

- **DA LAVORARE**: ovvero tutte le pratiche di cui l'utente ha in carico la compilazione;
- **TUTTE**: ovvero tutte le pratiche visibili dall'utente.

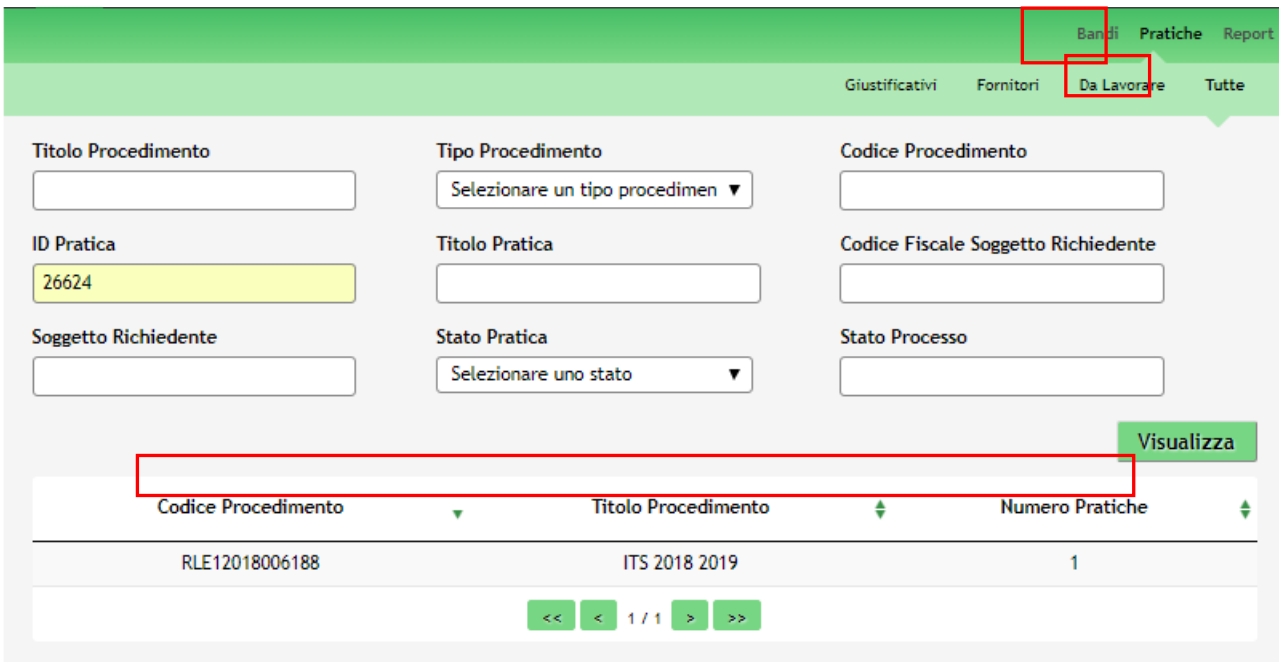

**Figura 29 Menu Pratiche - Tutte**

<span id="page-32-1"></span>E' possibile ricercare le pratiche d'interesse compilando almeno uno dei campi di ricerca e cliccando su **VISUALIZZA.**

In questo modo il sistema riporta il risultato ottenuto.

Cliccando sul dettaglio del procedimento di interesse è possibile visualizzare il dettaglio delle pratiche ad esso associate.

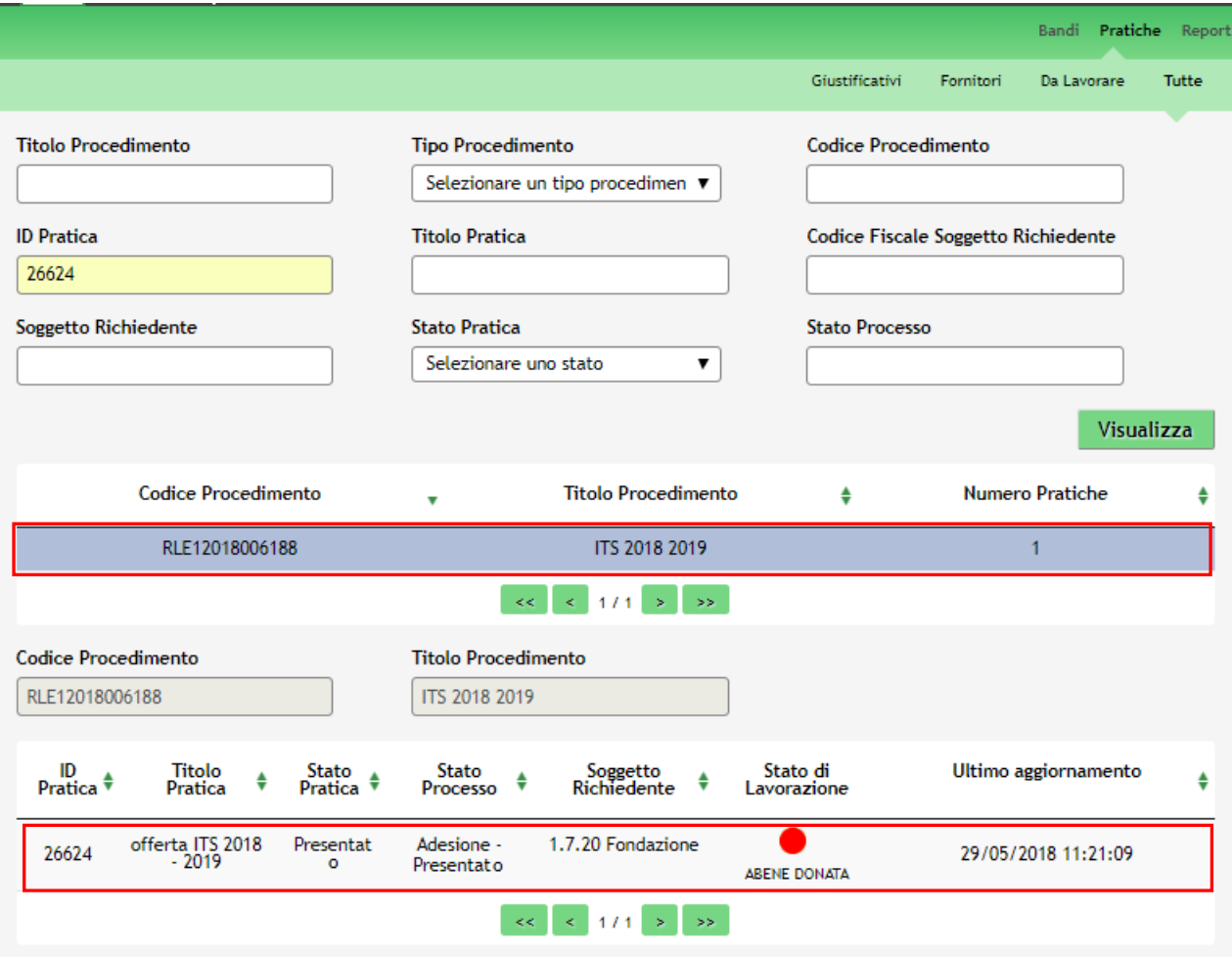

### **Figura 30 Menu Pratiche – Tutte – Dettaglio del procedimento selezionato**

<span id="page-33-0"></span>Cliccare sulla pratica di interesse per accedervi.

All'interno della propria pratica, oltre alla modulistica del bando, è possibile consultare le seguenti macro sezioni:

• **Quadro riassuntivo**: riporta le informazioni più significative riguardo al bando ed alla pratica

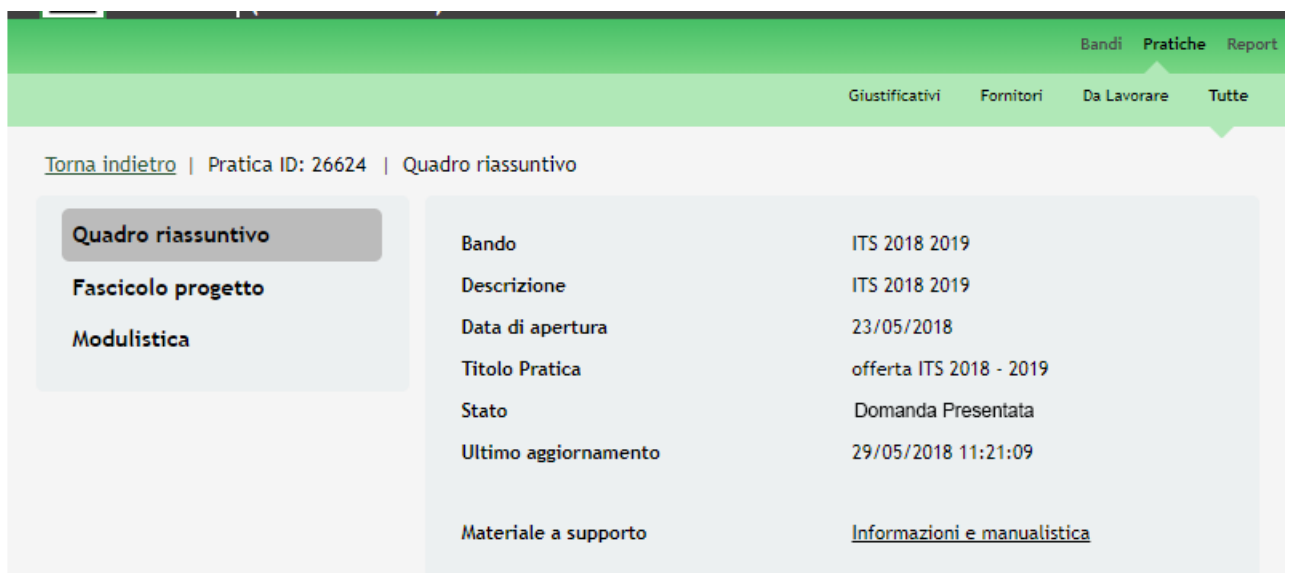

### <span id="page-33-1"></span>**Figura 31 Quadro Riassuntivo domanda presentata**

.

Dal **Quadro riassuntivo** di una domanda in lavorazione è possibile procedere con lo sblocco della pratica cliccando su

Sblocca pratica

In questo modo la pratica non è più in carico all'operatore che la sta compilando ed è accessibile ad un altro utente

Prendi in carico profilato per il medesimo soggetto che potrà prenderla in carico cliccando su **electronomic di continuandone** la compilazione.

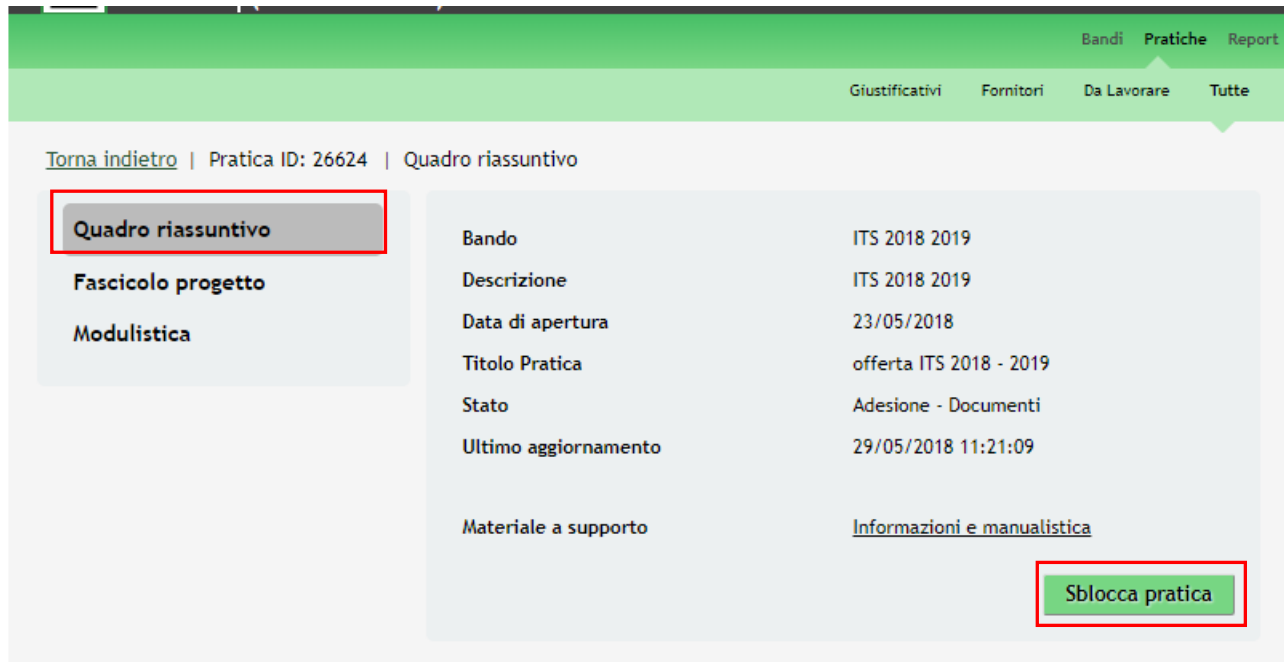

**Figura 32 Quadro Riassuntivo – Sblocca pratica**

<span id="page-34-0"></span>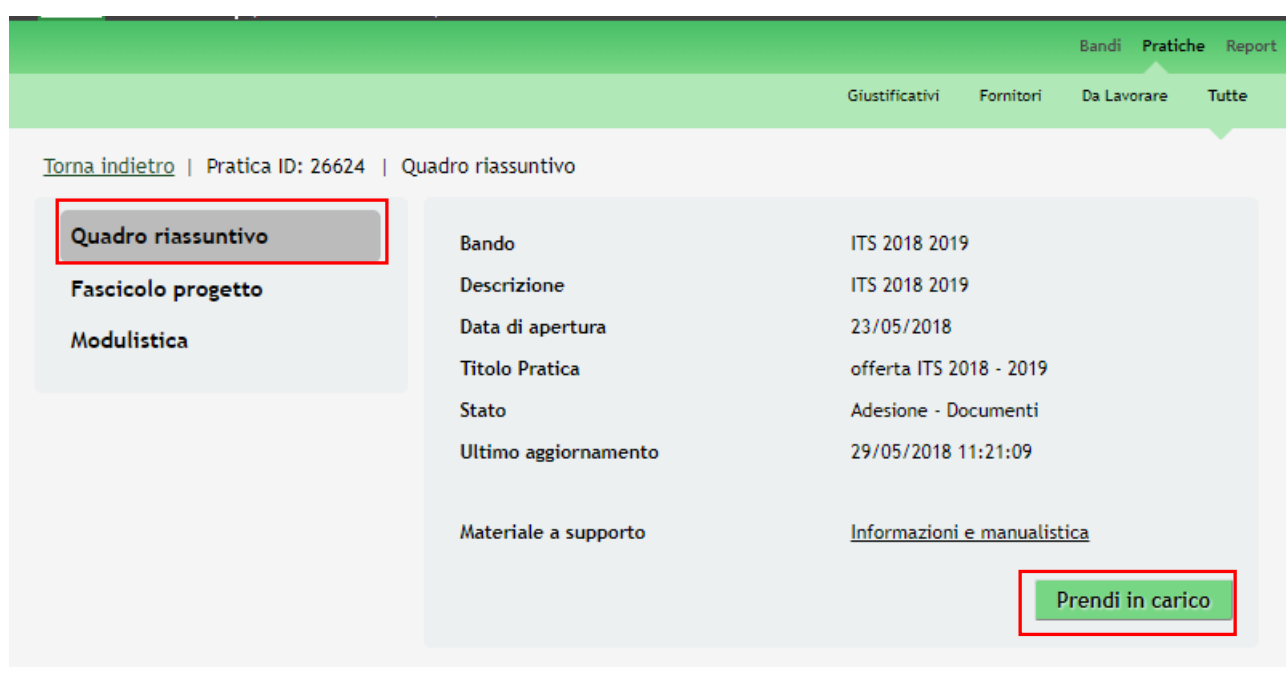

<span id="page-34-1"></span>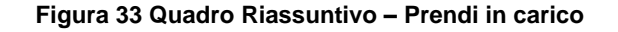

• **Fascicolo progetto**: contiene i documenti che vengono caricati e scaricati dall'utente.

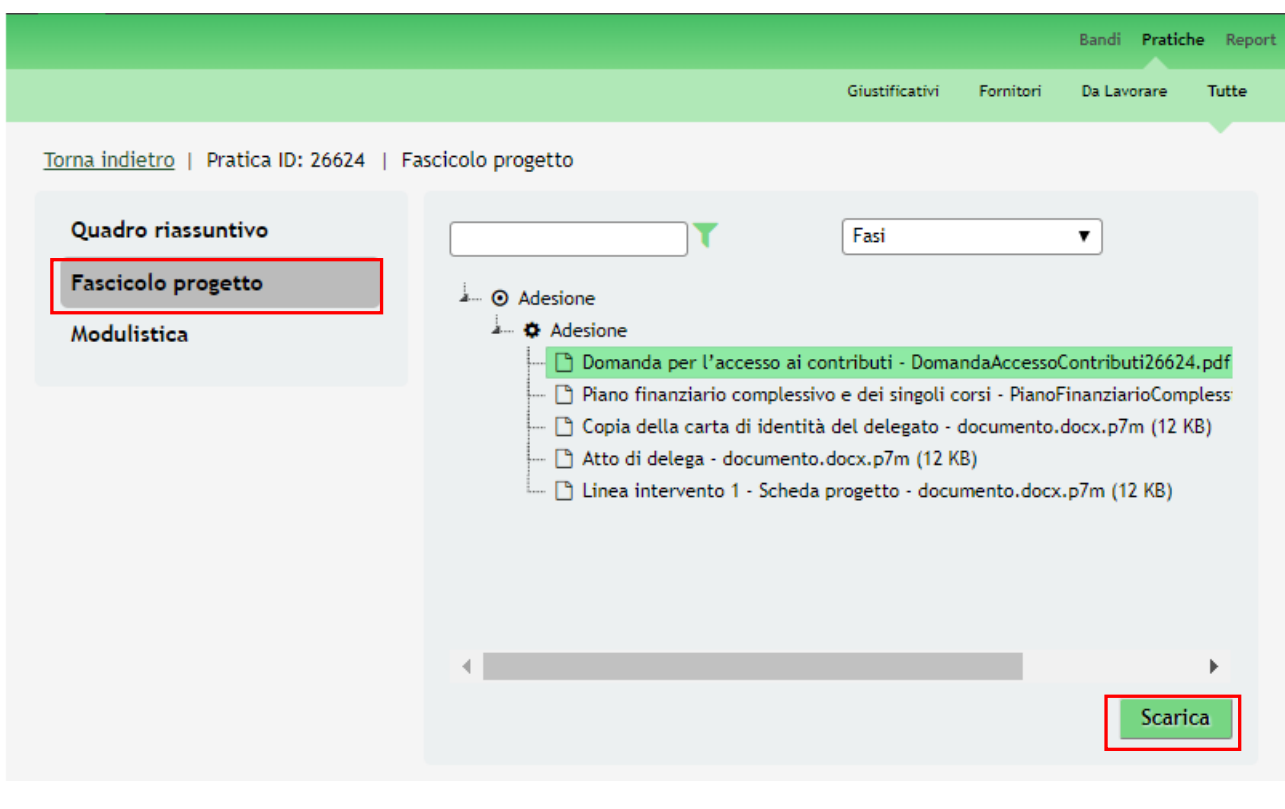

**Figura 34 Fascicolo progetto**

<span id="page-35-0"></span>Cliccando sul documento di interesse si attiva il bottone **Scarica** da cliccare per effettuarne il download.